## Pistolet de support RFID standard **RFD40**

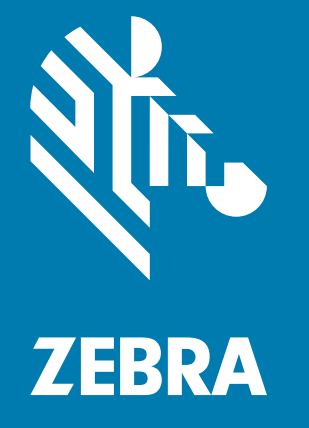

## **Guide de référence produit**

ZEBRA et l'illustration de la tête de zèbre sont des marques commerciales de Zebra Technologies Corporation, déposées dans de nombreuses juridictions dans le monde entier. Toutes les autres marques commerciales appartiennent à leurs propriétaires respectifs.

© 2021 Zebra Technologies Corporation et/ou ses filiales. Tous droits réservés.

Les informations contenues dans ce document peuvent être modifiées sans préavis. Le logiciel décrit dans ce document est fourni sous accord de licence ou accord de confidentialité. Le logiciel peut être utilisé ou copié uniquement conformément aux conditions de ces accords.

Pour de plus amples informations concernant les déclarations juridiques et propriétaires, rendez-vous sur :

LOGICIEL [: zebra.com/linkoslegal](http://www.zebra.com/linkoslegal) DROITS D'AUTEUR [: zebra.com/copyright](http://www.zebra.com/copyright) GARANTIE : [zebra.com/warranty](http://www.zebra.com/warranty) CONTRAT DE LICENCE UTILISATEUR FINAL [: zebra.com/eula](http://www.zebra.com/eula)

## **Conditions d'utilisation**

## **Déclaration de propriété**

Ce manuel contient des informations propriétaires de Zebra Technologies Corporation et de ses filiales (« Zebra Technologies »). Il est fourni uniquement à des fins d'information et d'utilisation par les parties décrites dans le présent document, chargées de faire fonctionner l'équipement et d'en assurer la maintenance. Ces informations propriétaires ne peuvent pas être utilisées, reproduites ou divulguées à d'autres parties pour toute autre fin sans l'autorisation écrite expresse de Zebra Technologies.

### **Amélioration des produits**

L'amélioration continue des produits est une stratégie de Zebra Technologies. Toutes les spécifications et indications de conception sont susceptibles d'être modifiées sans préavis.

### **Clause de non-responsabilité**

Zebra Technologies met tout en œuvre pour s'assurer de l'exactitude des caractéristiques techniques et des manuels d'ingénierie publiés. Toutefois, des erreurs peuvent se produire. Zebra Technologies se réserve le droit de corriger ces erreurs et décline toute responsabilité pour les dommages qui pourraient en résulter.

## **Limitation de responsabilité**

En aucun cas Zebra Technologies ou toute autre personne impliquée dans la création, la production ou la livraison du produit joint (y compris le matériel et les logiciels) ne sauraient être tenus pour responsables des dommages de quelque nature que ce soit (y compris, sans limitation, les dommages consécutifs, notamment la perte de profits, l'interruption d'activité ou la perte d'informations) découlant de l'utilisation de, des résultats de l'utilisation de ou de l'impossibilité d'utiliser ce produit, même si Zebra Technologies a été prévenu de l'éventualité de tels dommages. Certaines juridictions n'autorisant pas l'exclusion ou la limitation de dommages fortuits ou consécutifs, il se peut que les exclusions ou les limitations susmentionnées ne s'appliquent pas à votre cas.

## **Sommaire**

### Mise en route

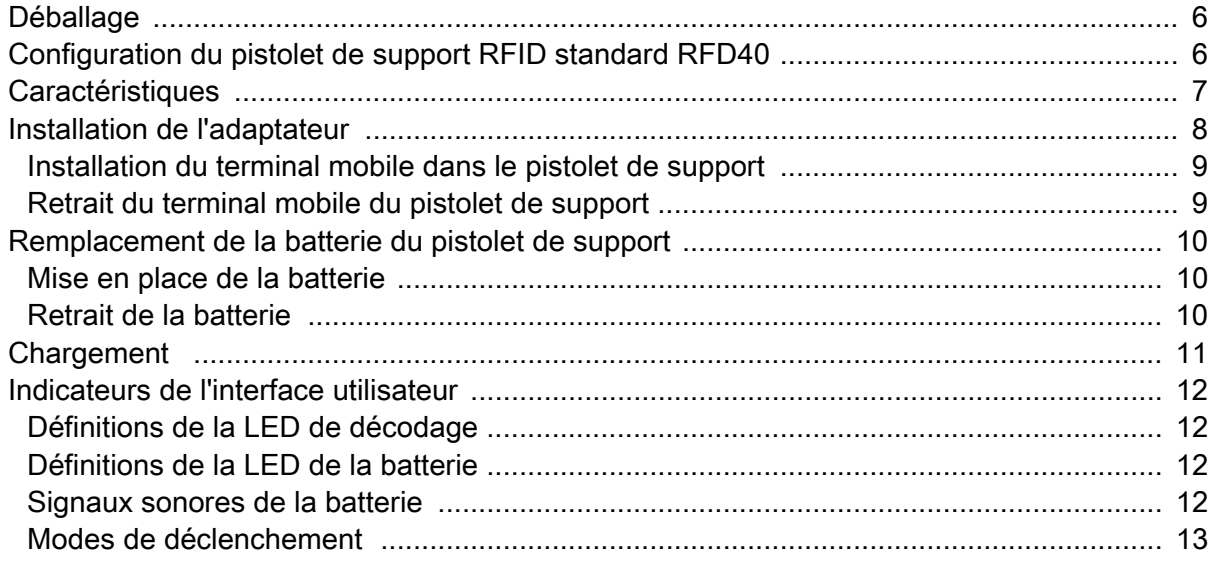

#### 123RFID Mobile

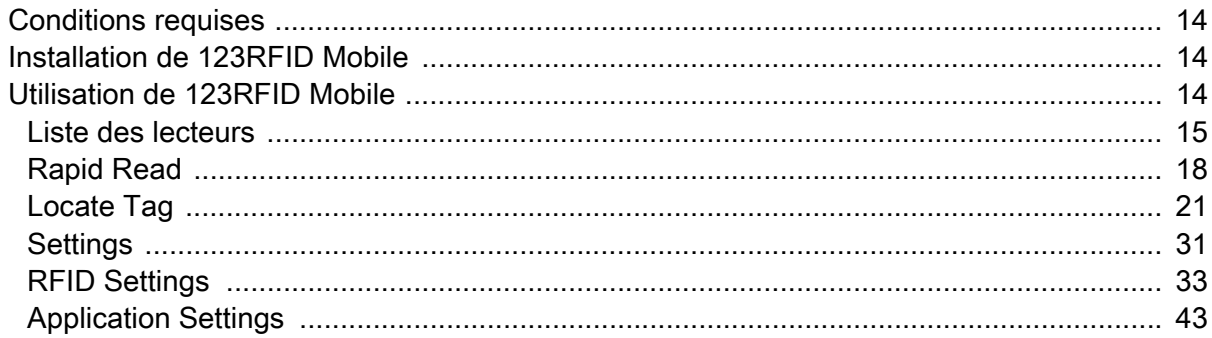

## Présentation de l'utilitaire 123RFID Desktop

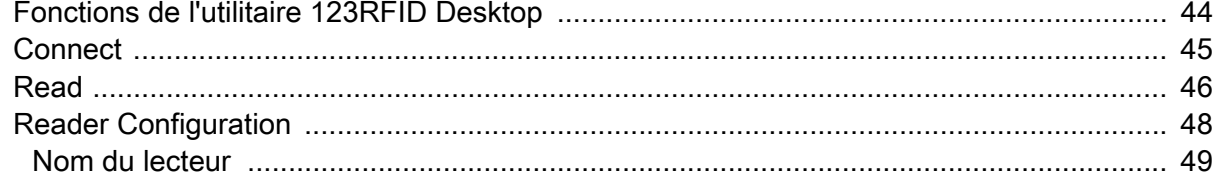

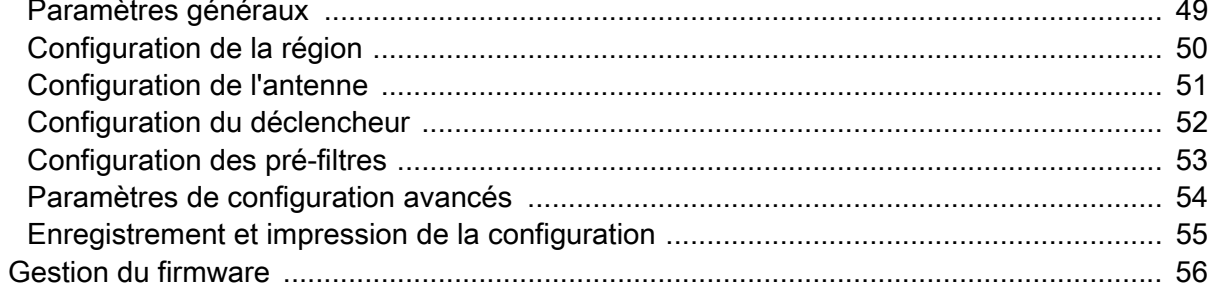

## Entretien et caractéristiques techniques

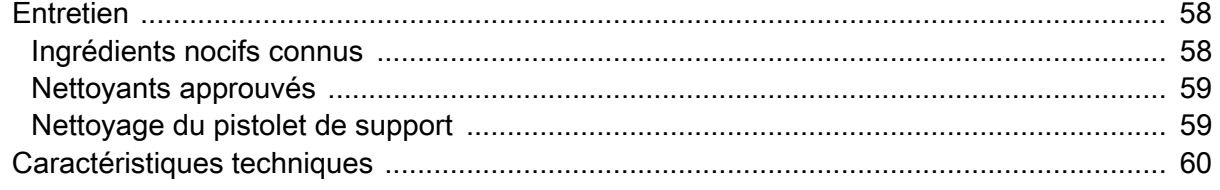

## Dépannage

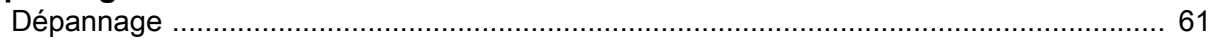

# **À propos de ce guide**

Le tableau ci-dessous décrit la configuration du pistolet de support RFID standard RFD40.

**Tableau 1** Configurations du pistolet de support RFID standard RFD40

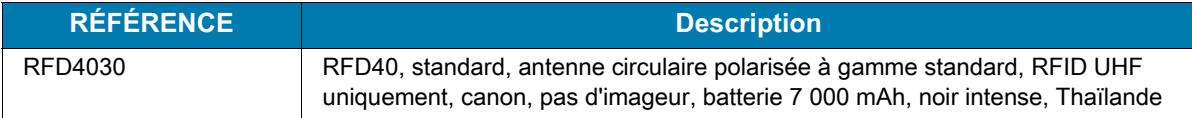

## **Informations sur les services**

Si vous avez des difficultés à utiliser cet équipement, contactez votre responsable d'assistance technique ou système. Si l'équipement est défectueux, celui-ci contactera le service d'assistance Zebra Global Customer Support Center à l'adresse [:](https://www.zebra.com/us/en/support-downloads.html) [zebra.com/support.](https://www.zebra.com/us/en/support-downloads.html)

Lorsque vous contactez le service d'assistance Zebra, munissez-vous des informations suivantes :

- **•** Numéro de série de l'appareil
- **•** Numéro du modèle ou nom du produit
- **•** Type de logiciel et numéro de version

Zebra répond aux appels par e-mail, téléphone ou fax conformément aux délais stipulés dans le contrat de maintenance.

Si votre problème ne peut pas être résolu par le service d'assistance Zebra, vous devrez renvoyer votre matériel pour qu'il soit réparé ; vous recevrez alors des instructions spécifiques. Zebra n'est pas responsable des dommages éventuels subis lors du transport si l'emballage de transport agréé n'est pas utilisé. Le choix d'un mode d'expédition non approprié des unités peut entraîner l'annulation de la garantie.

Si vous avez acheté votre produit auprès d'un partenaire commercial Zebra, cette personne est votre point de contact.

## <span id="page-5-0"></span>**Mise en route**

## <span id="page-5-1"></span>**Déballage**

Ce chapitre fournit des informations sur les pièces du pistolet de support RFID standard RFD40, sur l'installation de la batterie, sur l'installation des pièces et accessoires sur le terminal mobile, sur les indications de la LED et sur la charge. Retirez avec précaution tous les éléments de protection du pistolet de support RFID standard RFD40 et conservez l'emballage pour un entreposage et une expédition ultérieurs.

Assurez-vous que l'emballage contient les éléments suivants :

- **•** Pistolet de support RFID standard RFD40
- **•** Batterie
- **•** Dragonne
- **•** Guide de démarrage rapide

Assurez-vous que l'équipement est en bon état. Si un élément est endommagé ou absent, contactez immédiatement le service d'assistance Zebra.

Pour obtenir la liste complète des accessoires pouvant être utilisés avec le pistolet de support RFID standard RFD40, reportez-vous au Guide des accessoires techniques spécifiques au produit disponible à l'adresse : [zebra.com/support.](https://www.zebra.com/us/en/support-downloads.html)

## <span id="page-5-2"></span>**Configuration du pistolet de support RFID standard RFD40**

Le pistolet de support RFID UHF standard RFD40 offre des fonctionnalités de lecture, d'écriture et de localisation de tags RFID (identification par radiofréquence, RAIN) aux terminaux mobiles Zebra pris en charge.

Lors de la première utilisation du pistolet de support avec un terminal mobile :

- **1.** Insérez la batterie dans le pistolet de support.
- **2.** Chargez le pistolet de support à l'aide du socle de recharge, de l'adaptateur de chargement ou d'un câble USB-C.
- **3.** Remplacez le couvercle standard fourni avec le pistolet de support par l'adaptateur spécifique pour le terminal mobile utilisé avec le pistolet.
- **4.** Placez le terminal mobile sur l'adaptateur par l'avant.
- **5.** Fixez le terminal mobile sur le pistolet de support.
- **6.** Définissez votre région à l'aide de l'utilitaire 123RFID Desktop ou 123RFID Mobile.

Pour obtenir les dernières versions des guides et logiciels, rendez-vous à l'adresse : [zebra.com/support](https://www.zebra.com/us/en/support-downloads.html).

Pour plus d'informations, reportez-vous au Guide de référence produit à l'adresse : [zebra.com/support](https://www.zebra.com/us/en/support-downloads.html).

## <span id="page-6-0"></span>**Caractéristiques**

Le pistolet de support RFID standard RFD40 ajoute au terminal mobile ou au PC Windows une poignée pistolet avec une gâchette de lecture. Utilisé pour toutes les opérations RFID, le pistolet de support offre un confort accru lors de l'utilisation du terminal mobile dans les applications de lecture intensive pendant une période prolongée.

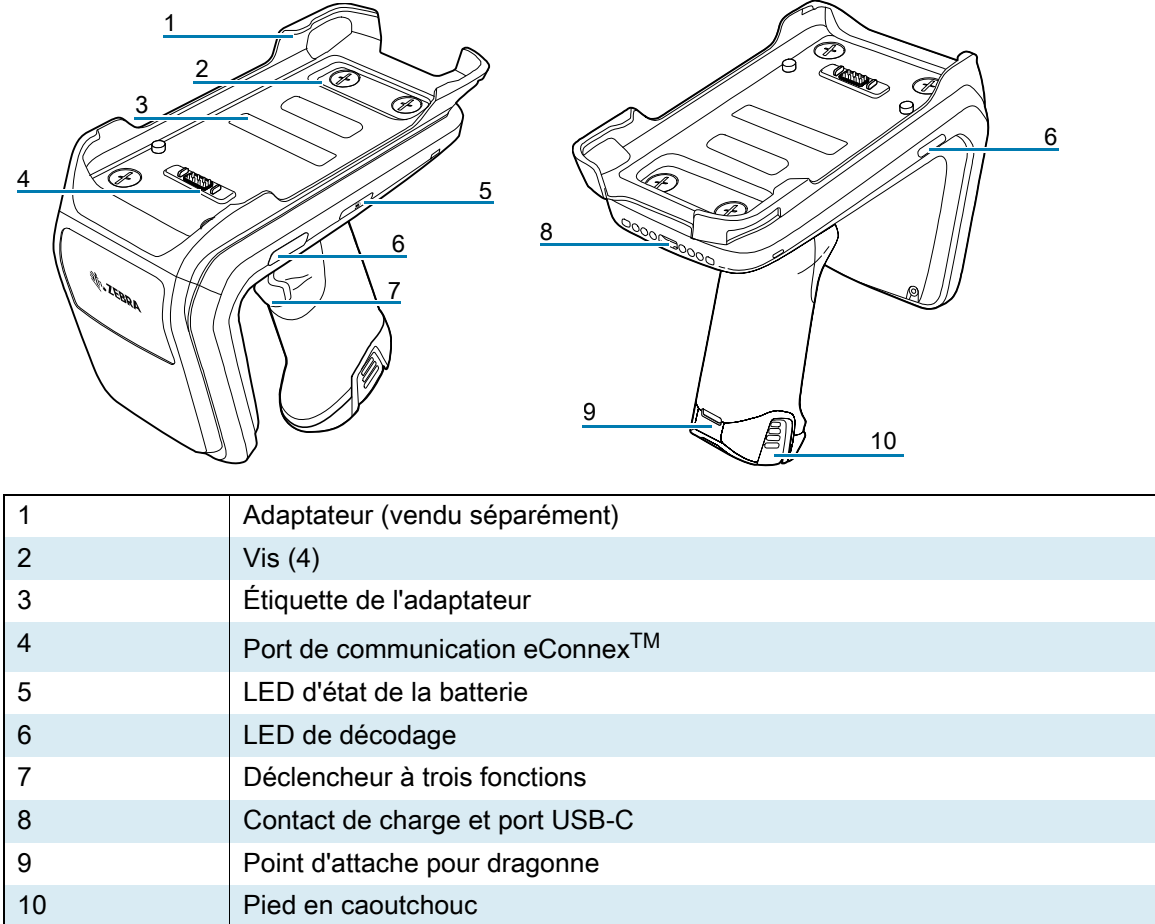

**Figure 1** Caractéristiques du pistolet de support RFID standard RFD40

## <span id="page-7-0"></span>**Installation de l'adaptateur**

Pour installer l'adaptateur,

- 1. Retirez le couvercle en soulevant le loquet.
- 2. Fixez l'adaptateur sur le pistolet de support à l'aide des quatre vis à fente.

**Figure 2** Installation de l'adaptateur

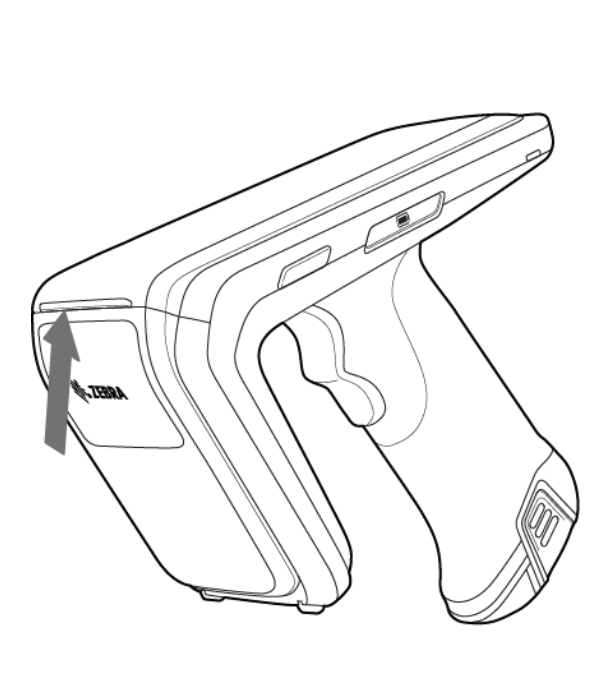

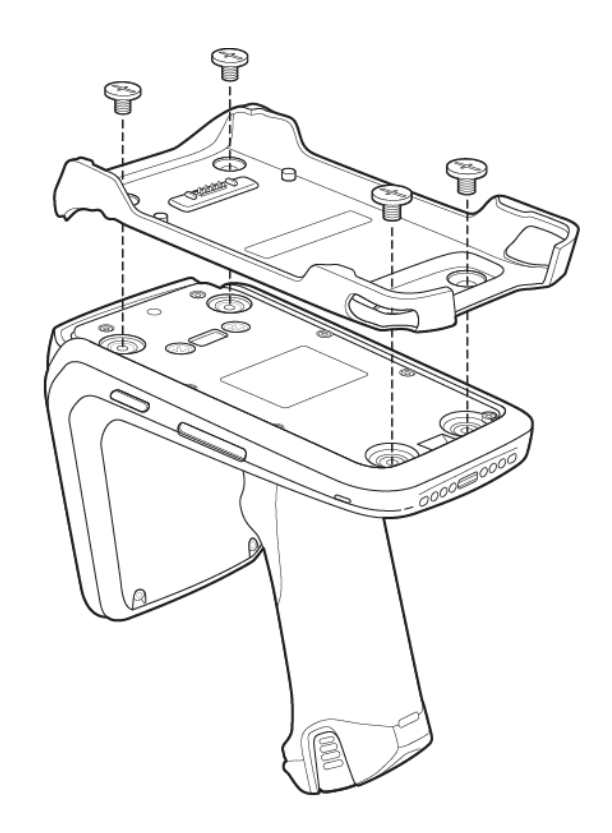

## <span id="page-8-0"></span>**Installation du terminal mobile dans le pistolet de support**

Pour fixer le terminal mobile au pistolet de support RFID standard RFD40, placez l'appareil dans l'adaptateur du pistolet de support par l'avant et appuyez sur la partie inférieure du terminal mobile.

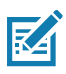

**REMARQUE :** certains terminaux mobiles utilisés avec le pistolet de support peuvent être insérés dans l'adaptateur par l'arrière.

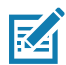

**REMARQUE :** lorsque vous installez le terminal mobile dans l'adaptateur, prenez soin de ne pas heurter les broches du port de communication eConnex<sup>™</sup> du RFD40.

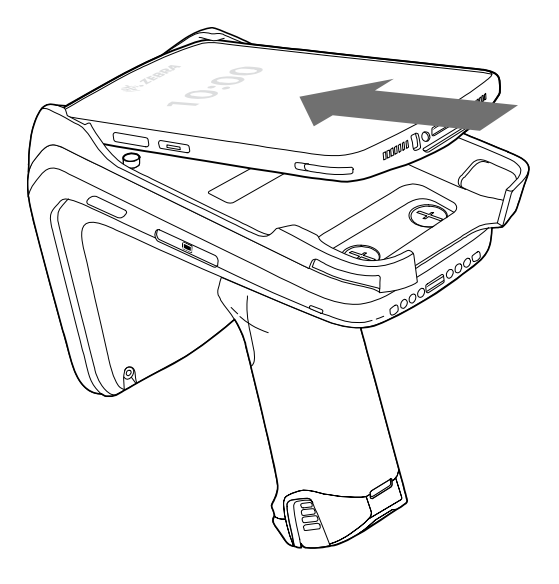

## <span id="page-8-1"></span>**Retrait du terminal mobile du pistolet de support**

Pour retirer le terminal mobile du pistolet de support RFID standard RFD40, maintenez fermement la poignée du pistolet, puis retirez le terminal de la base du pistolet.

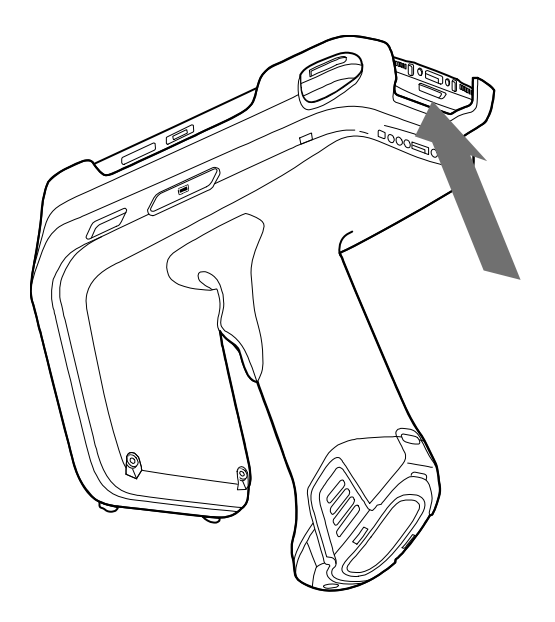

## <span id="page-9-0"></span>**Remplacement de la batterie du pistolet de support**

## <span id="page-9-1"></span>**Mise en place de la batterie**

Pour installer la batterie :

- **1.** Alignez la batterie sur l'encoche située au dos de l'appareil.
- **2.** Faites glisser la batterie dans la poignée de l'appareil.
- **3.** Poussez la batterie jusqu'à ce qu'elle s'enclenche.

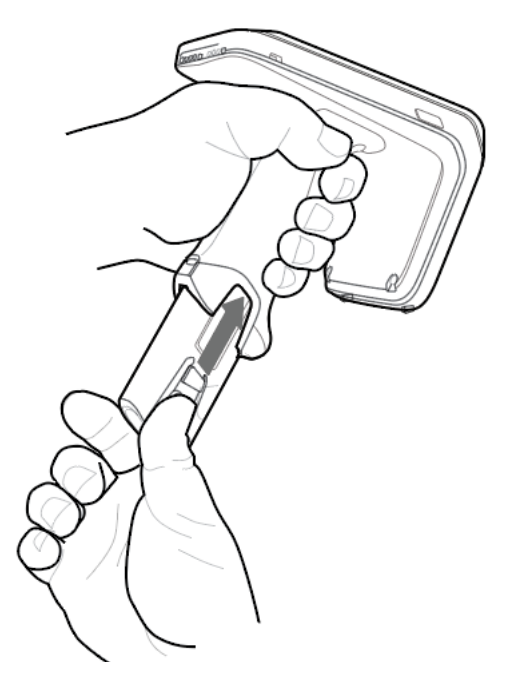

## <span id="page-9-2"></span>**Retrait de la batterie**

Pour retirer la batterie, pincez les clips pour déverrouiller la batterie et faites-la glisser vers le bas pour la libérer.

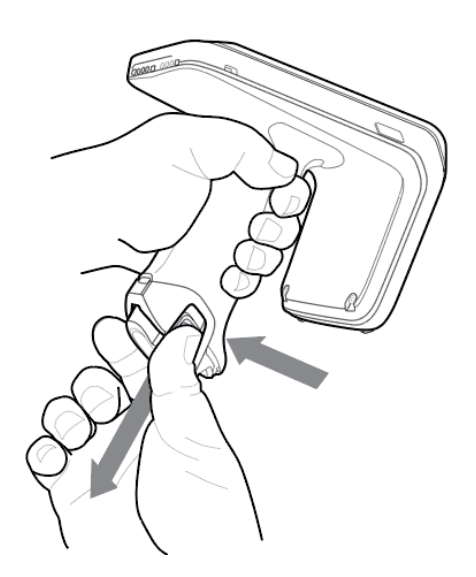

## <span id="page-10-0"></span>**Chargement**

Avant d'utiliser le RFD40 pour la première fois, chargez entièrement la batterie en la plaçant sur le socle de recharge jusqu'à ce que la LED d'alimentation/de charge reste allumée en vert. Le pistolet de support RFID RFD40 et le terminal mobile peuvent être chargés dans le socle de recharge séparément ou simultanément.

Lorsqu'un pistolet de support RFID RFD40 est retiré du socle de recharge, celui-ci s'active automatiquement. Si un lecteur n'est pas utilisé pendant 30 minutes, il passe en mode de faible puissance.

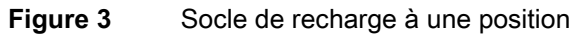

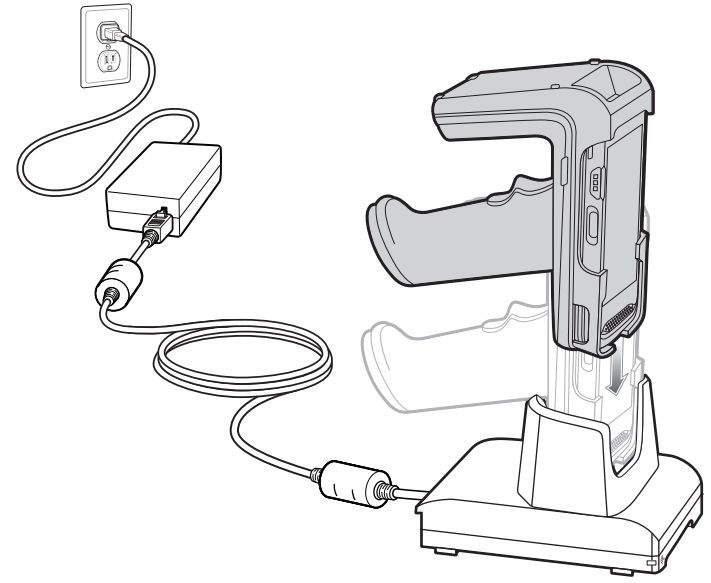

## <span id="page-11-0"></span>**Indicateurs de l'interface utilisateur**

Le pistolet de support RFID standard RFD40 informe l'utilisateur des divers états de l'appareil de plusieurs façons. Le pistolet de support dispose d'une LED qui indique les divers états de décodage et de la batterie, et émet des signaux sonores pour indiquer la progression de la charge de la batterie. Le déclencheur du pistolet est capable d'effectuer diverses tâches programmables de décodage et de lancer une récupération du bootloader.

## <span id="page-11-1"></span>**Définitions de la LED de décodage**

**Tableau 2** Indications de la LED de décodage du pistolet de support RFID standard RFD40

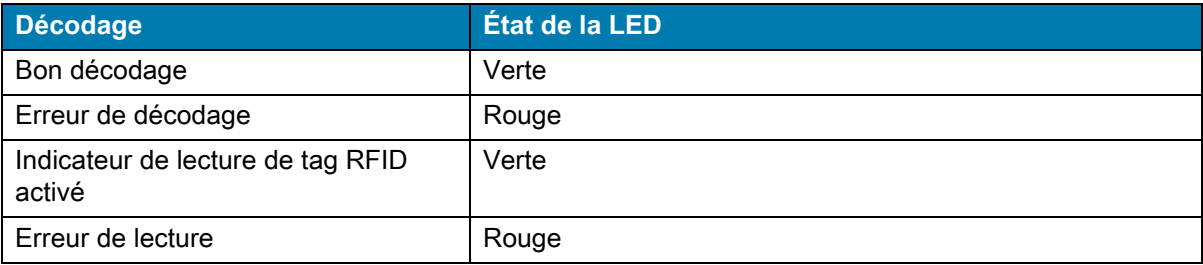

## <span id="page-11-2"></span>**Définitions de la LED de la batterie**

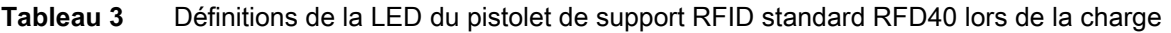

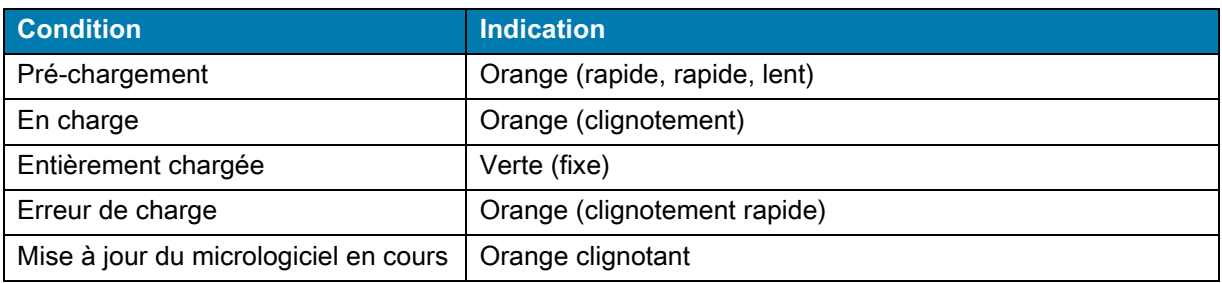

## <span id="page-11-3"></span>**Signaux sonores de la batterie**

**Tableau 4** Signaux sonores de la batterie du pistolet de support RFID standard RFD40

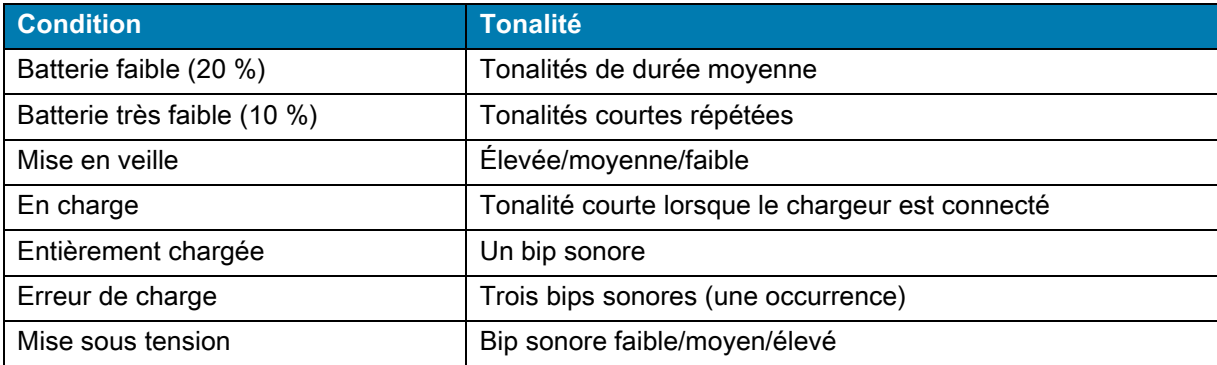

## <span id="page-12-0"></span>**Modes de déclenchement**

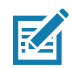

**REMARQUE :** par défaut, l'appareil considère le déclencheur supérieur comme déclencheur de décodage RFID et le déclencheur inférieur comme déclencheur de décodage du terminal mobile.

| Condition                                                     | <b>Déclencheur</b><br>supérieur | <b>Déclencheur</b><br>inférieur | Les deux<br><b>déclencheurs</b> | <b>Description</b>                                                                                                    |
|---------------------------------------------------------------|---------------------------------|---------------------------------|---------------------------------|----------------------------------------------------------------------------------------------------|
| Démarrage/arrêt RFID                                          | Х                               |                                 |                                 | Programmable par<br>l'utilisateur.                                                                                           |
| Démarrage/arrêt<br>code-barres                                |                                 | X                               |                                 | Programmable par<br>l'utilisateur.                                                                                           |
| Lancement d'une<br>récupération du<br>bootloader              |                                 | X                               |                                 | Appuyez sur le<br>déclencheur inférieur et<br>maintenez-le enfoncé<br>pendant cinq secondes<br>tout en insérant la batterie. |
| Configurable/signal<br>d'intention vers le<br>terminal mobile |                                 |                                 | X                               | La prise en charge des<br>fonctions est déterminée<br>par le terminal mobile<br>utilisé avec l'appareil.                     |

**Tableau 5** Fonctions de déclenchement par défaut du pistolet de support RFID standard RFD40

## <span id="page-13-0"></span>**123RFID Mobile**

Cette section décrit l'application 123RFID Mobile qui présente la capacité du pistolet de support RFID standard RFD40 et la fonctionnalité d'opération de tag.

## <span id="page-13-1"></span>**Conditions requises**

Les conditions requises pour l'application 123RFID Mobile pour Android sont les suivantes :

- **•** terminal mobile approuvé par Zebra compatible avec le pistolet de support RFID standard RFD40.
- **•** APK de l'application 123RFID Mobile.

## <span id="page-13-2"></span>**Installation de 123RFID Mobile**

Installez l'application 123RFID Mobile sur le terminal mobile à partir de [zebra.com/support](https://www.zebra.com/us/en/support-downloads.html) ou de Google Play Store. La procédure d'installation du logiciel sur un appareil Android dépend de la version Android.

Pour installer le logiciel :

- **1.** Connectez l'appareil Android à votre ordinateur. Il est connecté en tant que périphérique MTP et affiché comme lecteur sur l'ordinateur. Pour plus d'informations sur le transfert de fichiers à l'aide du protocole Media Transfer Protocol, reportez-vous au Guide d'intégration pour ordinateur portable à l'adresse suivante : [zebra.com/support.](https://www.zebra.com/us/en/support-downloads.html)
- **2.** Dans le menu Device Settings, sélectionnez l'option Security et cochez la case Unknown Sources pour autoriser l'installation d'applications à partir de sources inconnues.
- <span id="page-13-4"></span>**3.** Copiez le fichier 123RFID\_Mobile\_1.0.x.x.apk vers le terminal mobile.
- **4.** Dans le menu Settings, sélectionnez l'option Security et cochez la case Unknown Sources.
- **5.** Utilisez le Gestionnaire de fichiers pour localiser le fichier 123RFID\_Mobile\_1.0.x.x.apk dans le dossier dans lequel il est copié [Étape 3](#page-13-4) et sélectionnez-le.
- **6.** Dans la fenêtre contextuelle, sélectionnez le programme d'installation de l'application Android pour commencer l'installation.

## <span id="page-13-3"></span>**Utilisation de 123RFID Mobile**

Pour utiliser l'application pour les opérations RFID :

- **1.** Lancez l'application 123RFID Mobile pour Android sur le terminal mobile.
- **2.** Dans la liste Readers, appuyez sur le périphérique RFD40 disponible répertorié sous l'option Available Readers pour vous connecter et visualiser l'écran Rapid Read.
- **3.** Dans le menu **Settings**, appuyez sur l'option **RFID,** puis dans le sous-menu **Advanced Reader Options**, choisissez l'option **Antenna**. Le niveau de puissance est défini par défaut sur 27,0 dBm. Cependant, il est indiqué comme 270 dbm car la valeur utilisée est exprimée en dizaines de dBm. Les unités du Japon sont définies sur un niveau de puissance par défaut différent en fonction du type d'UGS.
- **4.** Appuyez sur le bouton Back et sélectionnez Regulatory pour définir la région dans laquelle l'appareil fonctionne.

## <span id="page-14-0"></span>**Liste des lecteurs**

Dans le menu de navigation inférieur, appuyez sur l'**icône Readers**.

**Figure 4** Paramètres - écran de la liste des lecteurs

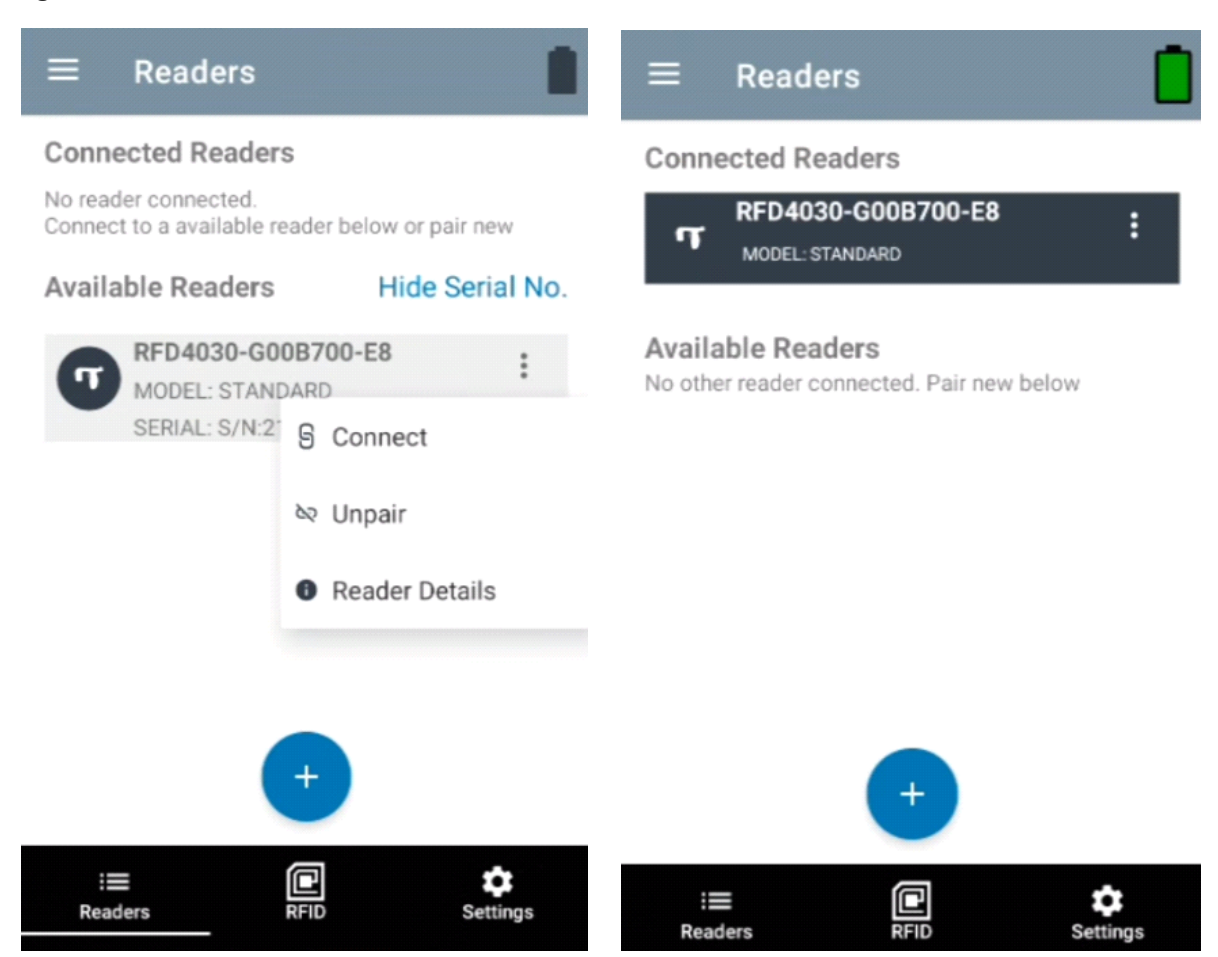

Appuyez sur un nom de lecteur dans la liste **Readers** pour établir une session avec le lecteur sélectionné. Appuyez de nouveau pour mettre fin à la session. Pour obtenir des informations supplémentaires sur le périphérique, appuyez sur l'option **Readers Details**.

### **Figure 5** Détails du lecteur

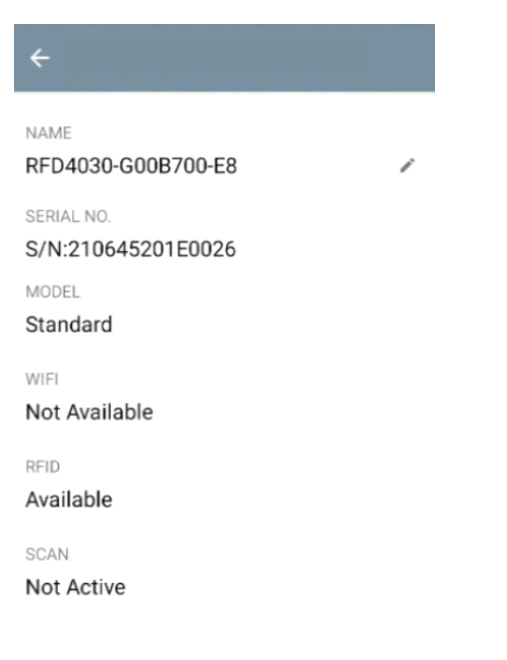

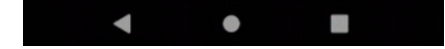

#### **Mise à jour du firmware du périphérique**

Mettez à jour le firmware du périphérique en appuyant sur l'option Firmware Update dans le menu. Sélectionnez la version du firmware à charger sur le périphérique et appuyez sur le bouton Update Firmware.

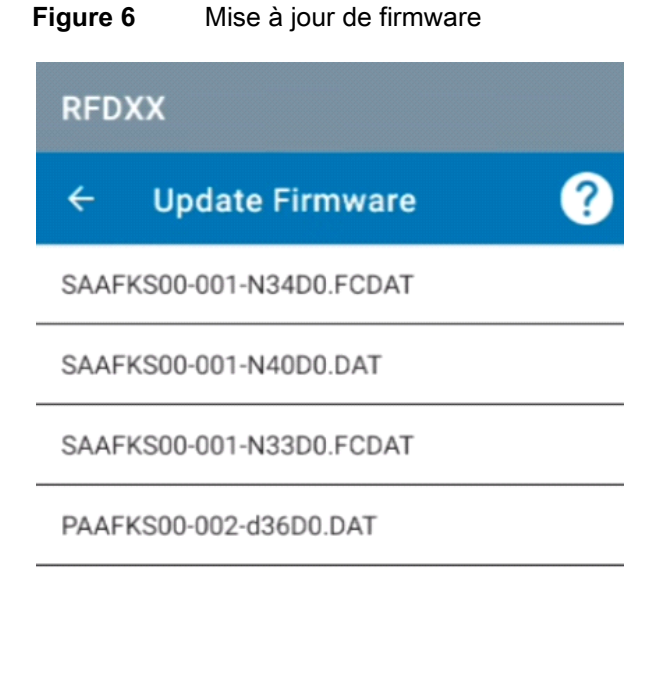

From: CAAFKS00-001-N40 To: SAAFKS00-001-N34D0.FCDAT

A

**UPDATE FIRMWARE** 

 $\bullet$ 

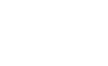

## <span id="page-17-0"></span>**Rapid Read**

Appuyez sur l'option **Rapid Read** à partir de l'écran **Home** ou **Menu**.

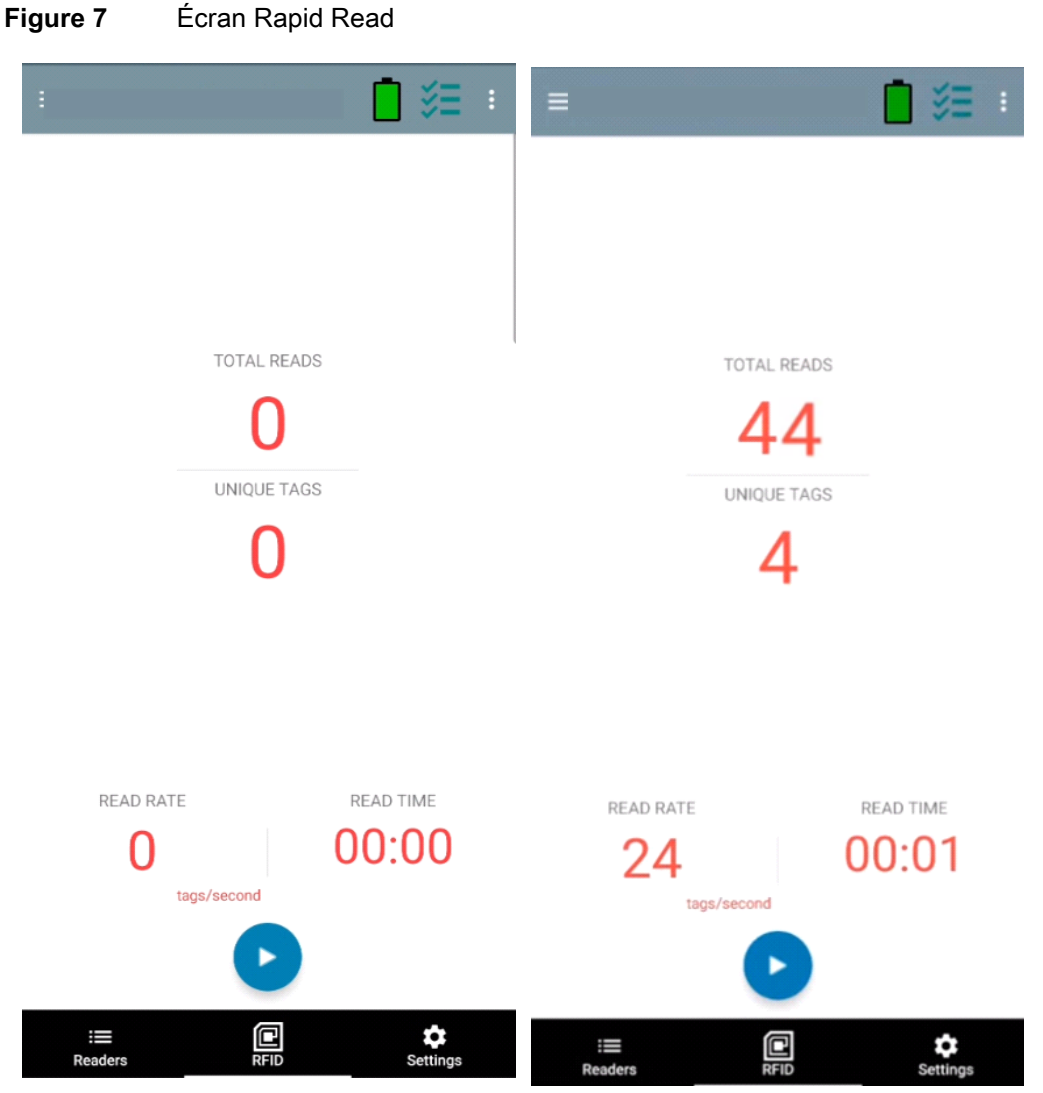

Les écrans Rapid Read et Inventory affichent les données suivantes (voir [Inventory à la page 19\)](#page-18-0).

- **•** Total Reads
- **•** Unique tag count
- **•** Read time (mm:ss)
- **•** Tag read rate (tags/sec).

Les écrans Rapid Read et Inventory présentent deux vues différentes de l'opération d'inventaire sur le lecteur. La fonctionnalité **Start/Stop** peut être utilisée de manière interchangeable sur les deux écrans. Par exemple, lorsque l'opération démarre sur l'écran **Rapid Read** et que vous accédez à l'écran **Inventory**, le bouton disponible sur l'écran **Inventory** est **Stop**. Il en va de même lorsque l'opération démarre sur l'écran **Inventory**. Au cours du processus de lecture rapide, vous pouvez accéder à l'écran **Inventory** pour afficher les détails de tag, ainsi que le nombre de tag pour chaque tag. Les statistiques affichées sont conservées sur les écrans **Rapid Read** et **Inventory**, quel que soit l'écran utilisé pour démarrer le processus.

Sélectionnez l'option **Start** pour démarrer l'opération de lecture rapide de l'inventaire. Sélectionnez l'option **Stop** pour arrêter l'opération d'inventaire.

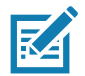

**REMARQUE** Le déclencheur de lecture sur le périphérique peut également démarrer et arrêter l'opération d'inventaire. Appuyez sur le déclencheur pour démarrer, maintenez-le enfoncé et relâchez-le pour arrêter.

Le fait de passer à un autre écran n'interrompt pas l'opération. Cependant, toute tentative de modification ou d'exécution d'une autre opération pendant la lecture rapide entraîne une erreur.

#### <span id="page-18-0"></span>**Inventory**

Lorsque les tags commencent à être lus, les détails respectifs s'affichent dans l'écran d'inventaire. Pour filtrer les informations par type, appuyez sur le menu déroulant Memory Bank, puis sélectionnez une des options : User, Reserved, TID ou EPC.

Dans l'écran **Home** ou **Menu**, sélectionnez l'option **Inventory**.

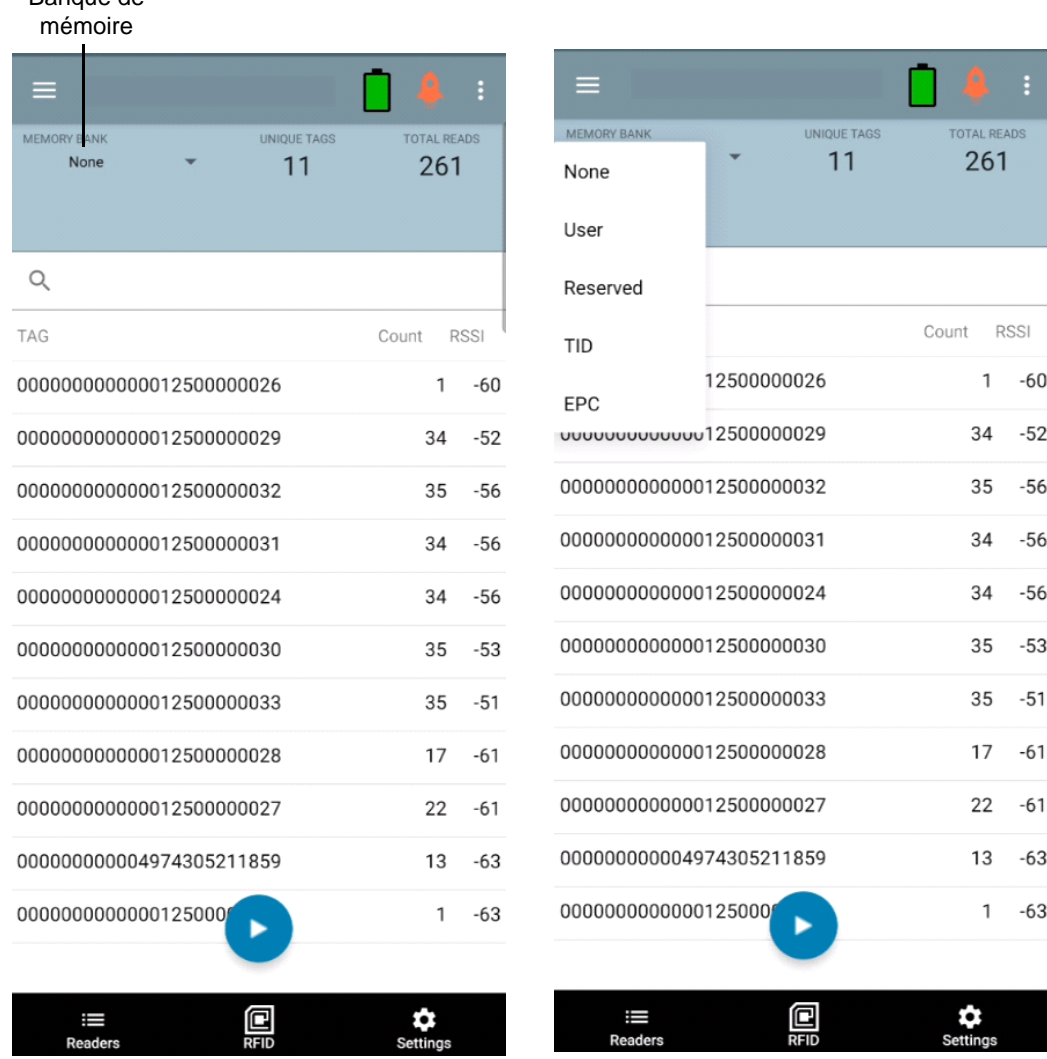

#### **Figure 8** Écran Inventory

Banque de

La lecture des tags démarre et s'arrête sur cet écran ainsi que sur l'écran **Rapid Read** (voir [Rapid Read à](#page-17-0)  [la page 18\)](#page-17-0). Lorsque le processus démarre, les informations relatives au tag s'affichent à l'écran.

Appuyez sur l'option **Start** pour lancer l'opération de lecture rapide de l'inventaire. Le bouton **Start** devient **Stop**. Appuyez sur **Stop** pour arrêter l'opération de lecture de l'inventaire.

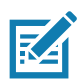

**REMARQUE** Le déclencheur de lecture sur le périphérique peut également démarrer et arrêter l'opération d'inventaire. Appuyez sur le déclencheur pour démarrer, maintenez-le enfoncé et relâchez-le pour arrêter.

L'ID du tag sélectionné peut être filtré selon les critères suivants : **RFID Settings, Locate, Pre Filters et Tag Write.** Après avoir sélectionné un tag, appuyez sur l'icône **Locate** sur la barre d'actions pour accéder à l'écran respectif. Les tags sont entièrement convertibles au format ASCII. Le mode ASCII peut être activé dans le menu **Settings**, sous l'option **Application Settings**.

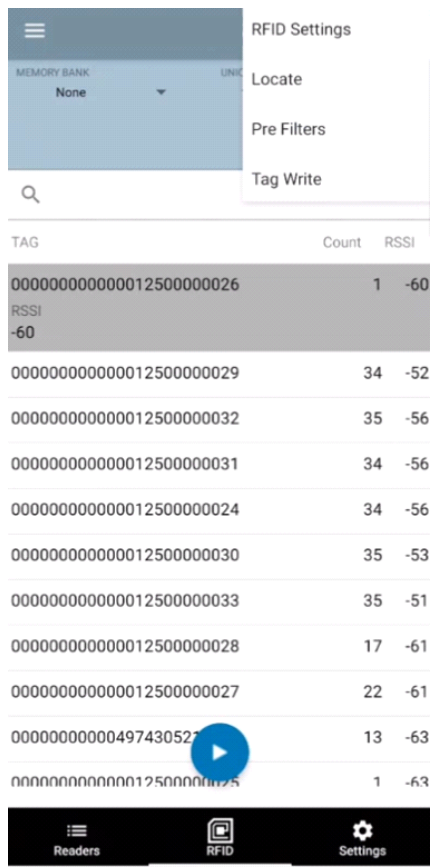

#### **Figure 9** Filtres des données du tag

## <span id="page-20-0"></span>**Locate Tag**

Dans l'écran **Home** ou **Menu**, appuyez sur l'option **Locate Tag**.

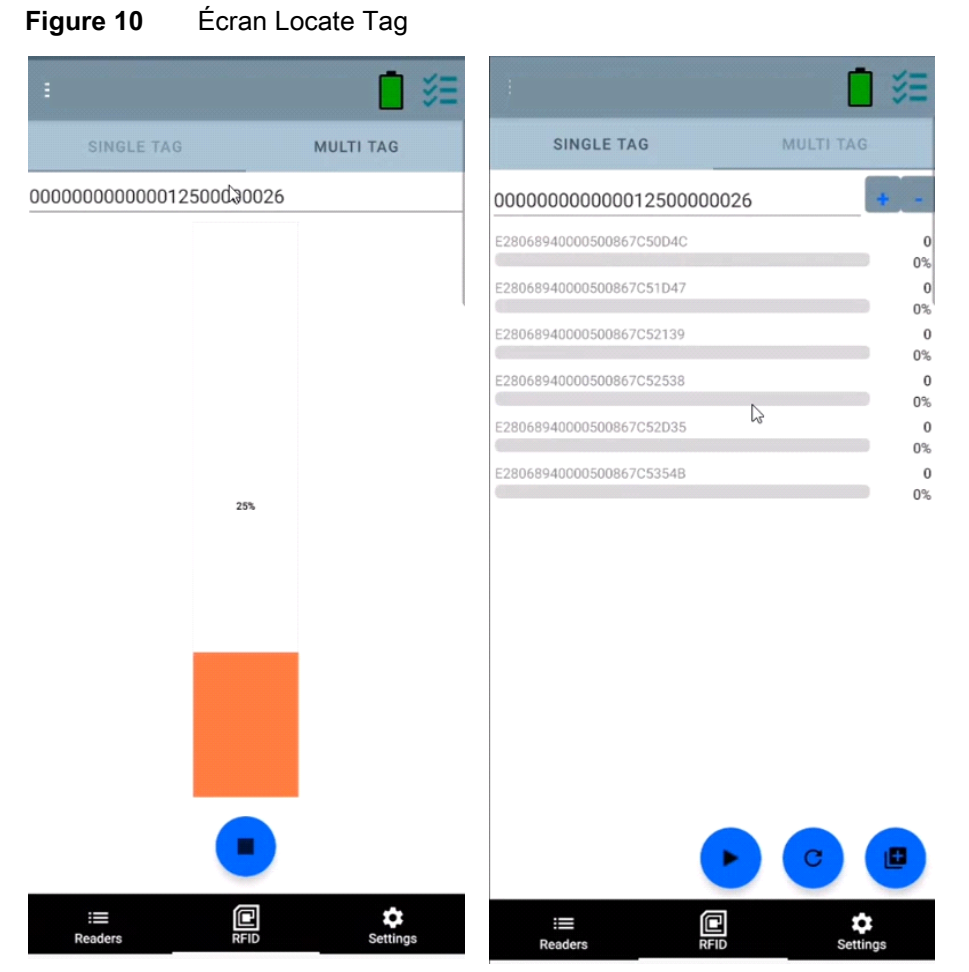

Sur cet écran, saisissez l'ID du tag dans la zone de texte ou sélectionnez un tag dans l'écran Inventory pour renseigner automatiquement le champ Tag ID à rechercher.

Appuyez sur le bouton **Start** pour lancer l'opération de localisation du tag, puis sur **Stop** pour arrêter. Le déclencheur dupériphérique peut également être utilisé pour démarrer et arrêter l'opération.

**REMARQUE** Le déclencheur de lecture sur le périphérique peut également démarrer et arrêter l'opération d'inventaire. Appuyez sur le déclencheur pour démarrer, maintenez-le enfoncé et relâchez-le pour arrêter.

La barre de couleurs affichée indique la distance relative du tag.

Lorsque l'opération de localisation du tag commence, le déplacement vers un autre écran n'arrête pas l'opération tant que l'option **Stop** n'est pas sélectionnée.

#### **Plusieurs tags**

区

Pour localiser et suivre plusieurs tags, sélectionnez l'icône Add a File dans le panneau de plusieurs tags et sélectionnez le fichier contenant les informations du tag spécifiques dans le gestionnaire de fichiers pour importer le fichier dans l'application.

#### **Figure 11** Téléchargement de fichiers de plusieurs tags

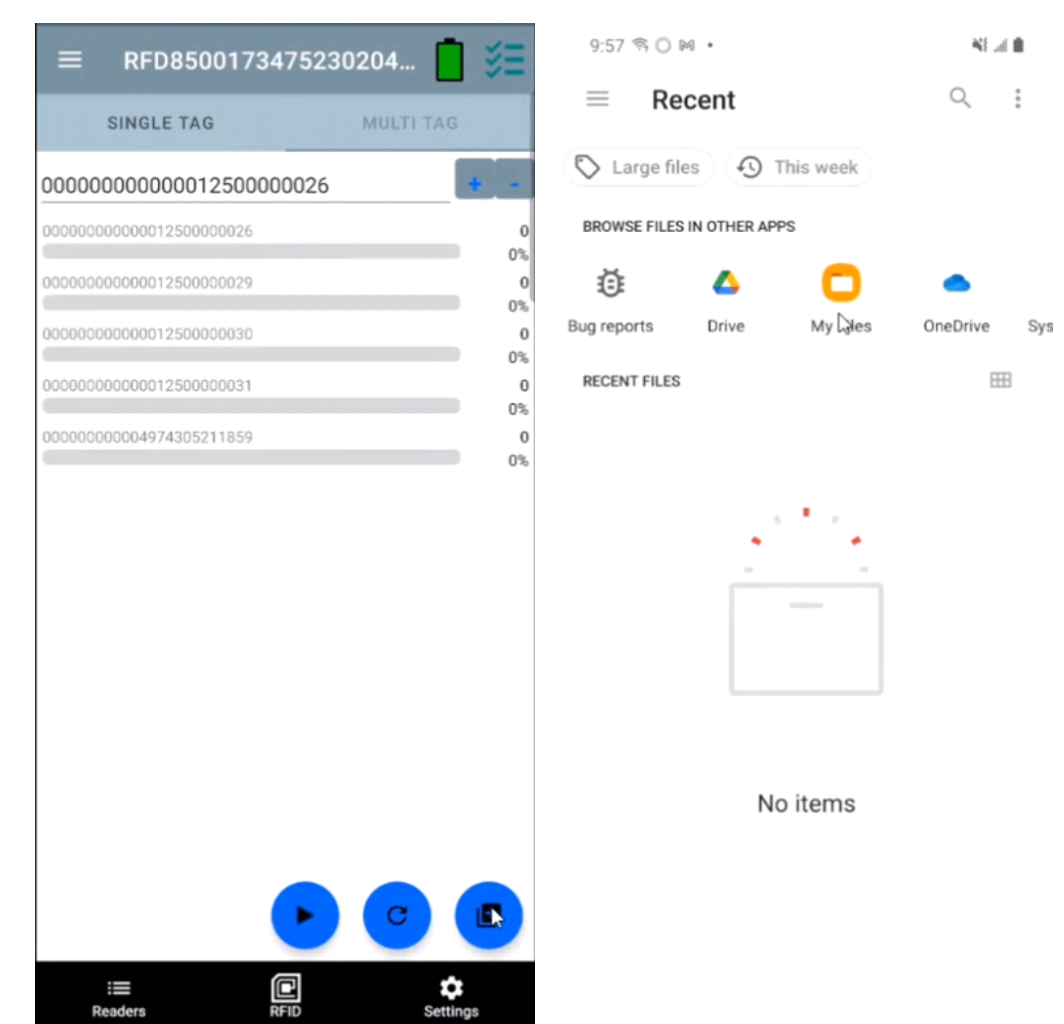

## **Fonctions de l'écran Inventory**

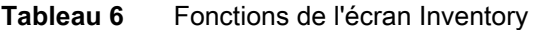

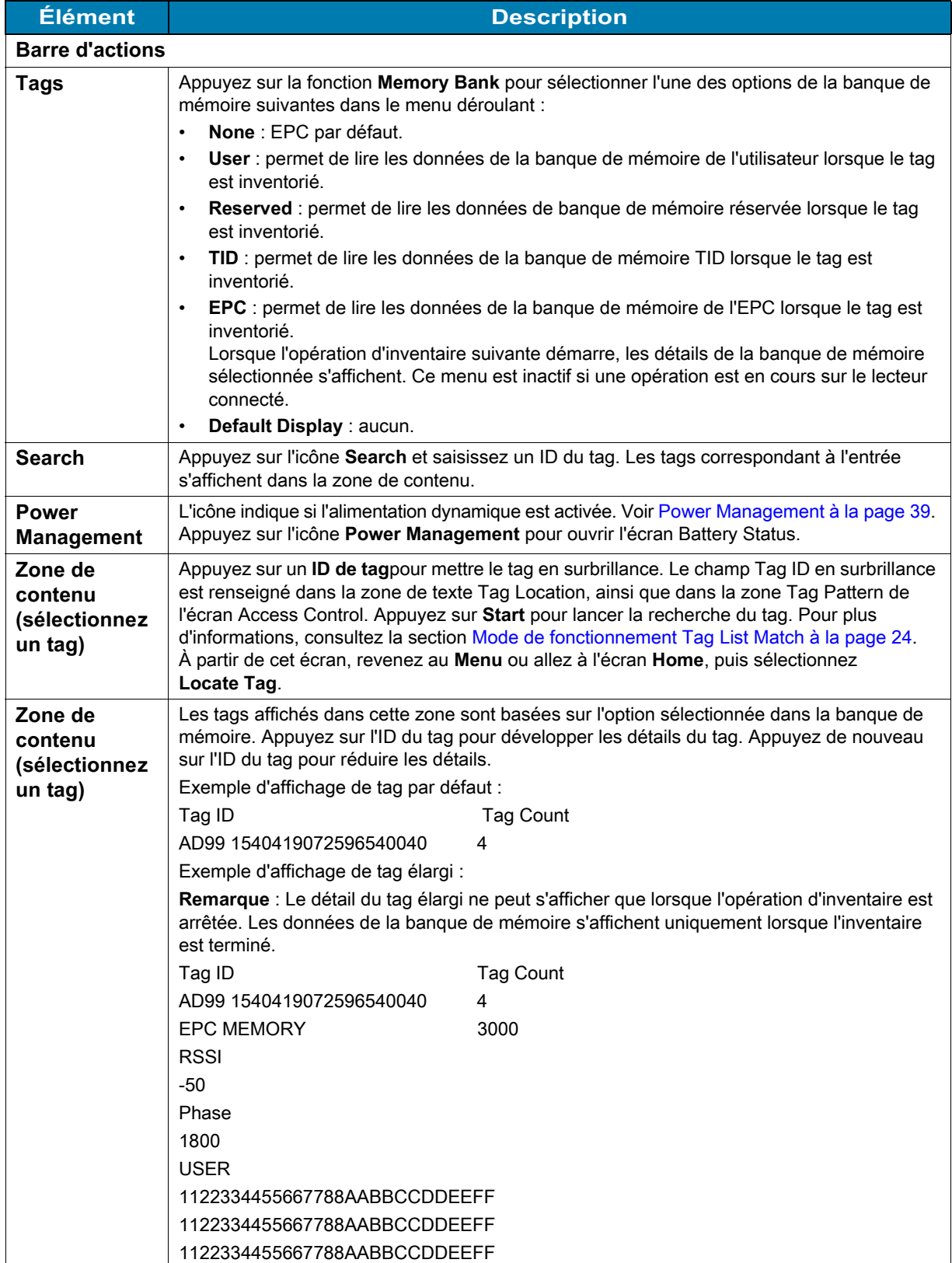

#### <span id="page-23-0"></span>**Mode de fonctionnement Tag List Match**

Lorsque la case **Tag List Match Mode** est cochée sur l'écran **Application** [\(Application Settings à la page](#page-42-0)  [43](#page-42-0)), l'application identifie les tags à partir d'un ensemble donné de tags au format de liste de tags csv (fichier de valeurs séparées par des virgules). Le contenu du fichier csv s'affiche sur l'écran **Inventory**. Par défaut, l'application affiche les noms conviviaux des fichiers csv.

Avant le début de l'inventaire, le compte est à zéro. La liste de tags peut être triée à l'aide des options du menu déroulant. Sélectionnez une option pour afficher le type de tags à afficher au début de l'inventaire.

All : Exemple 4 Inventory List : Tag List activée [; option All Tag sélectionnée à la page 28](#page-27-0)

Matching : Voir Exemple 1 Inventory List : Tag List activée [; option Matching Tag sélectionnée à la](#page-23-1)  [page 24](#page-23-1).

Missing : Voir Exemple 2 Inventory List : Tag List activée [; option Missed Tag sélectionnée à la page 26](#page-25-0).

Unknown : Exemple 3 Inventory List : Tag List activée [; option Unknown Tag sélectionnée à la page 27](#page-26-0)

#### **Exemple de contenu du fichier Taglist.csv**

Le fichier csv ne doit contenir que des caractères alphanumériques dans la colonne du tag. S'il y a des caractères spéciaux, la ligne est supprimée.

Le fichier Taglist.csv doit se trouver dans le dossier rfid qui doit être créé manuellement dans le répertoire racine du périphérique Android.

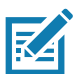

**REMARQUE** Le nom du dossier doit être écrit en minuscules (par exemple, rfid et non RFID).

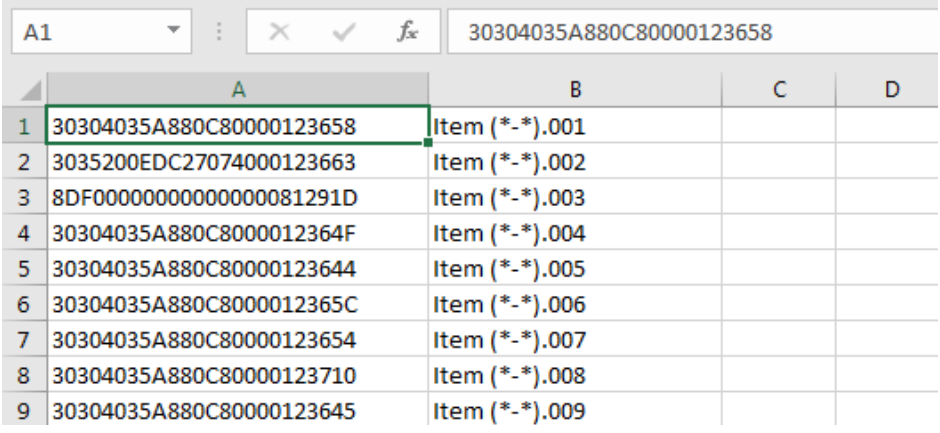

#### **Figure 12** Contenu du fichier Taglist.csv

#### <span id="page-23-1"></span>**Exemple 1 Inventory List : Tag List activée ; option Matching Tag sélectionnée**

Au démarrage de l'inventaire, l'application affiche uniquement les lectures de tags correspondant aux tags du fichier taglist.csv. Les tags correspondants s'affichent en vert. Sélectionnez un tag lu pour afficher les détails du tag correspondant dans le fichier csv.

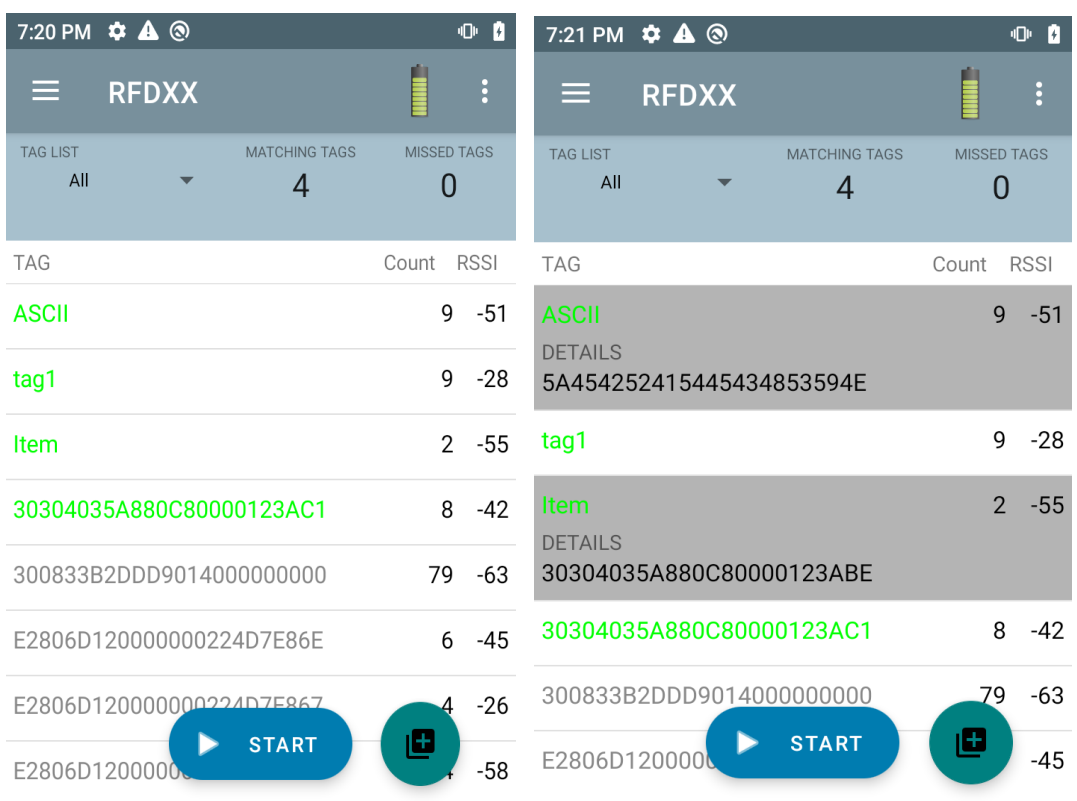

## **Figure 13** Contenu du fichier Taglist.csv correspondant

#### <span id="page-25-0"></span>**Exemple 2 Inventory List : Tag List activée ; option Missed Tag sélectionnée**

Au démarrage de l'inventaire, l'application affiche uniquement les lectures de tags manquantes et qui sont incluses dans le fichier taglist.csv. Les tags manquants s'affichent en rouge. Sélectionnez un tag pour afficher les détails du tag manquant dans le fichier csv.

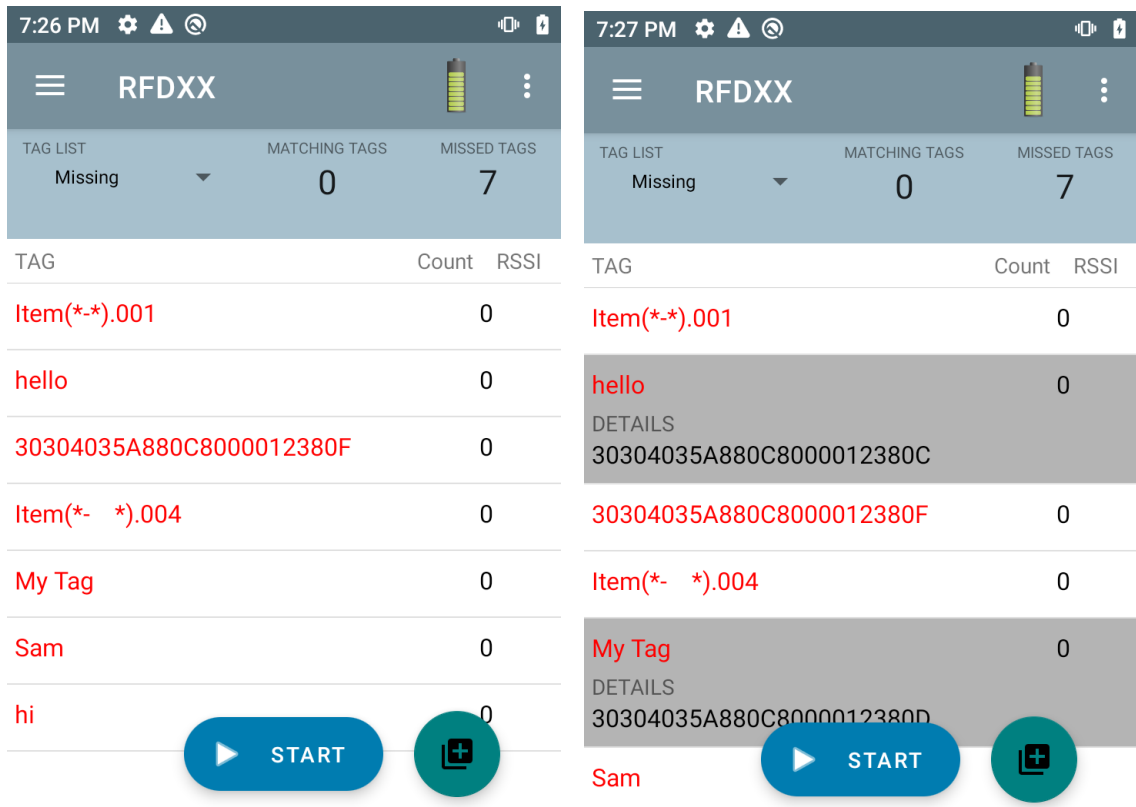

#### **Figure 14** Contenu du fichier Taglist.csv manquant

#### <span id="page-26-0"></span>**Exemple 3 Inventory List : Tag List activée ; option Unknown Tag sélectionnée**

Au démarrage de l'inventaire, l'application affiche uniquement les tags lus mais non inclus dans le fichier taglist.csv. Les tags inconnus s'affichent en gris. Sélectionnez un tag pour afficher les détails du tag inconnu.

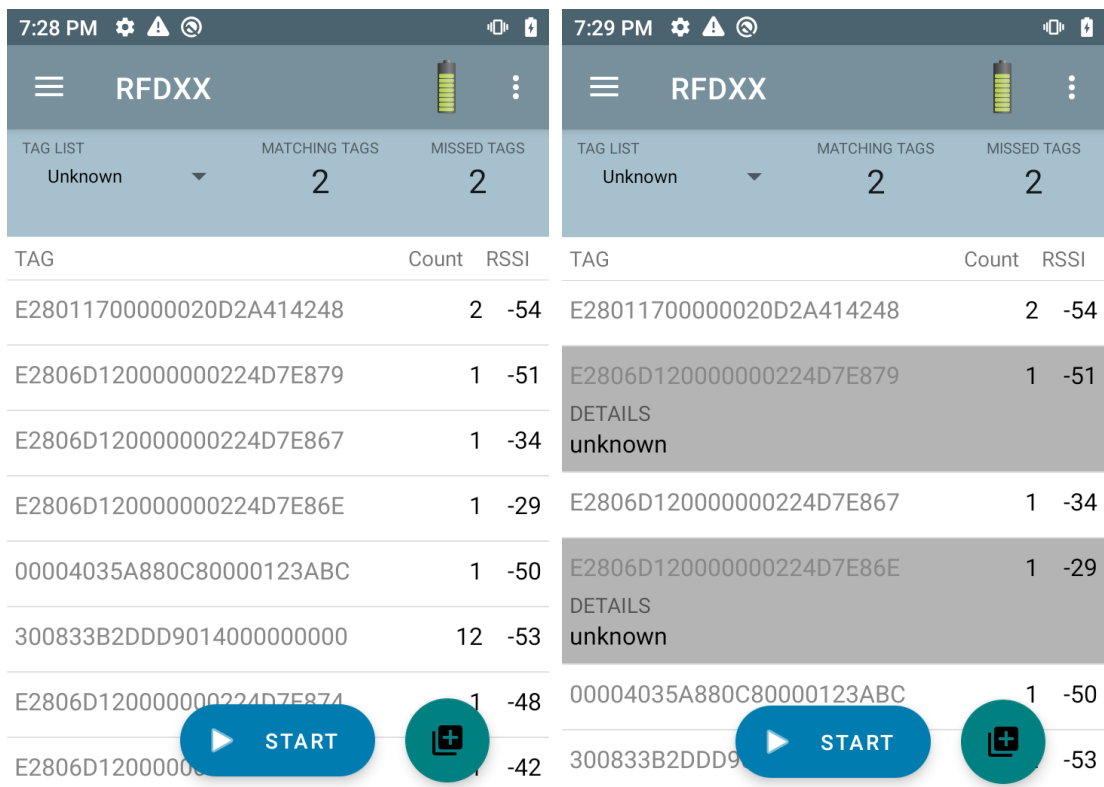

#### **Figure 15** Tags inconnus

#### <span id="page-27-0"></span>**Exemple 4 Inventory List : Tag List activée ; option All Tag sélectionnée**

Au démarrage de l'inventaire, l'application affiche les tags de toutes les options :

- **•** Les lectures de tags qui correspondent aux tags du fichier taglist.csv. Les tags correspondants s'affichent en vert. Sélectionnez un tag lu pour afficher les détails du tag correspondant dans le fichier csv.
- **•** Les lectures de tags manquants et inclus dans le fichier taglist.csv. Les tags manquants s'affichent en rouge. Sélectionnez un tag pour afficher les détails du tag manquant dans le fichier csv.
- **•** Tags lus mais non inclus dans le fichier taglist.csv. Les tags inconnus s'affichent en gris. Sélectionnez un tag pour afficher les détails du tag inconnu.

|                        | 7:33 PM $\phi$ $\triangle$ $\circledcirc$ |                                        |                                      | 0 <sub>0</sub> |                               | 7:34 PM $\ddot{\phi}$ A <sup>®</sup> |                                        |                                      | 0 <sub>0</sub> |
|------------------------|-------------------------------------------|----------------------------------------|--------------------------------------|----------------|-------------------------------|--------------------------------------|----------------------------------------|--------------------------------------|----------------|
| ⋿                      | <b>RFDXX</b>                              |                                        |                                      | ÷              | ⋿                             | <b>RFDXX</b>                         |                                        |                                      | $\vdots$       |
| <b>TAG LIST</b><br>All |                                           | <b>MATCHING TAGS</b><br>$\overline{2}$ | <b>MISSED TAGS</b><br>$\overline{2}$ |                | <b>TAG LIST</b><br>All        |                                      | <b>MATCHING TAGS</b><br>$\overline{2}$ | <b>MISSED TAGS</b><br>$\overline{2}$ |                |
| <b>TAG</b>             |                                           |                                        | Count                                | <b>RSSI</b>    | <b>TAG</b>                    |                                      |                                        | Count                                | <b>RSSI</b>    |
| <b>ASCII</b>           |                                           |                                        | $\mathbf{1}$                         | $-55$          | <b>ASCII</b>                  |                                      |                                        | 1                                    | $-55$          |
| tag1                   |                                           |                                        | 1                                    | -55            | <b>DETAILS</b>                | 5A454252415445434853594E             |                                        |                                      |                |
| Item                   |                                           |                                        | $\Omega$                             |                | tag1                          |                                      |                                        | 1                                    | $-55$          |
|                        |                                           | 30304035A880C80000123AC1               | $\Omega$                             |                | <b>Item</b><br><b>DETAILS</b> |                                      |                                        | $\Omega$                             |                |
|                        |                                           | E2806D120000000224D7E887               | 1                                    | $-40$          |                               | 30304035A880C80000123ABE             |                                        |                                      |                |
|                        |                                           | E2806D120000000224D7E867               | 1                                    | $-36$          |                               | 30304035A880C80000123AC1             |                                        | 0                                    |                |
|                        |                                           | 300833B2DDD9014000000000               | 10                                   | $-53$          |                               | E2806D120000000224D7E887             |                                        | 1                                    | $-40$          |
|                        | E280117000000                             | <b>START</b>                           | O                                    | $-59$          | E2806D120000                  |                                      | <b>START</b>                           | Е                                    | $-36$          |

**Figure 16** Tous les tags

#### **Exemple 5 Tag List Matching sélectionnée ; option Show Friendly Not Names sélectionnée**

Au démarrage de l'inventaire, l'application affiche les tags des options sélectionnées parmi All, Matching, Missing et Unknown. L'application affiche des noms conviviaux (par exemple, les détails du tag au lieu de l'EPC) à l'écran.

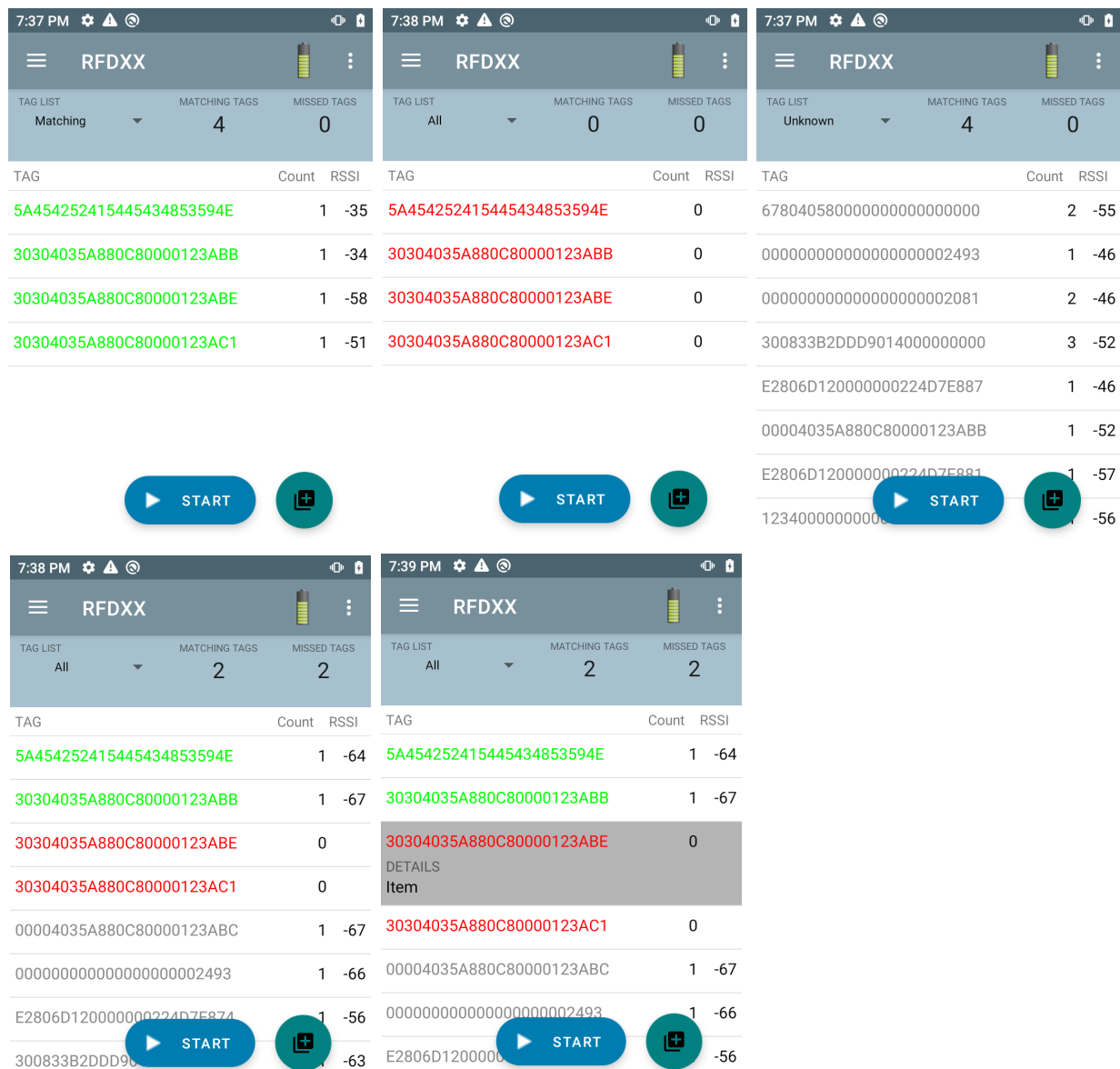

#### **Figure 17** Option Show Friendly Names activée

#### **Exemple 6 Exporting Data - Tag List Matching sélectionnée**

L'[Application Settings](#page-42-0) écran de la page [page 43](#page-42-0) contient l'option Export Data. Si l'option est cochée, les données sont exportées lorsque l'inventaire s'arrête. La zone de contenu du tag est exportable vers un fichier. Par exemple, lorsque l'option **Matching** est sélectionnée dans le menu pour afficher uniquement les tags correspondants dans la zone de contenu du tag, les données correspondantes peuvent être exportées vers un fichier. Le fichier csv exporté inclut le nombre de tags correspondants, manquants et inconnus indiqué à la [Figure 18.](#page-29-0)

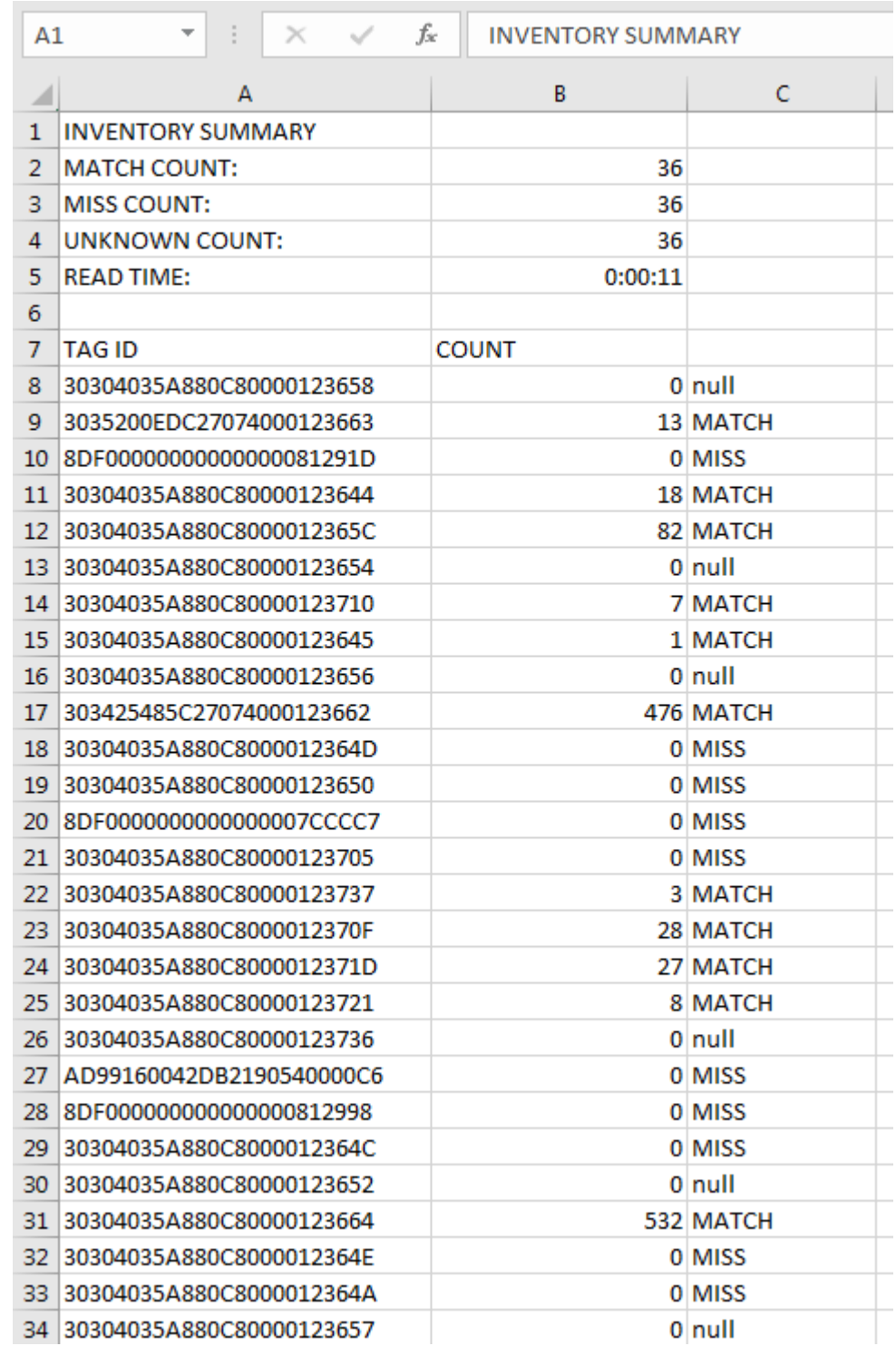

<span id="page-29-0"></span>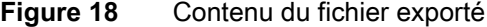

#### **Unique Tag Reporting**

Lorsque l'option **Unique Tag Reporting** est activée à l'écran [Tag Reporting](#page-37-0) de la [page 38,](#page-37-0) le lecteur ne signale que les tags uniques en fonction des options ci-dessous.

- **•** Lorsque l'option **Matching** est sélectionnée (voir Exemple 1 Inventory List [: Tag List activée](#page-23-1) ; option [Matching Tag sélectionnée à la page 24\)](#page-23-1), le nombre de tags ne peut pas être supérieur à un car les tags uniques ne sont signalés qu'une seule fois.
- **•** Lorsque l'option **Matching** n'est pas sélectionnée, la liste affiche les lectures uniques et totales. Le nombre de tags ne peut pas être supérieur à un car les tags uniques ne sont signalés qu'une seule fois.

## <span id="page-30-0"></span>**Settings**

Pour accéder paramètres du périphérique, sélectionnez l'icône Settings dans la barre de navigation inférieure. Le menu Settings est divisé en plusieurs sous menus : General Settings pour configurer les paramètres du périphérique ; RFID pour configurer les paramètres spécifiques du lecteur et de l'antenne, et Application pour apporter des modifications aux paramètres de l'application 123RFID Mobile.

#### **General Settings**

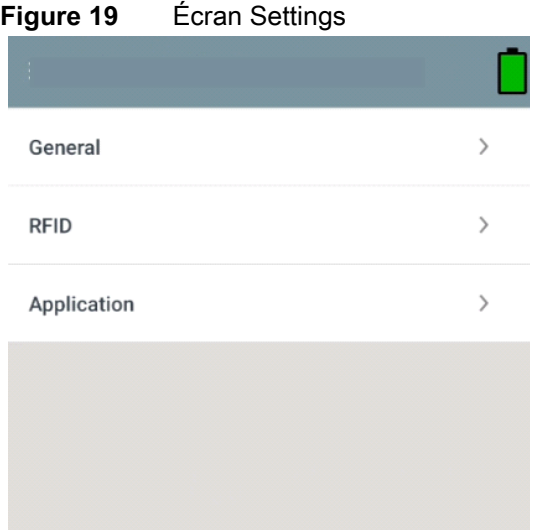

#### **Tableau 7** Options de l'écran General Settings

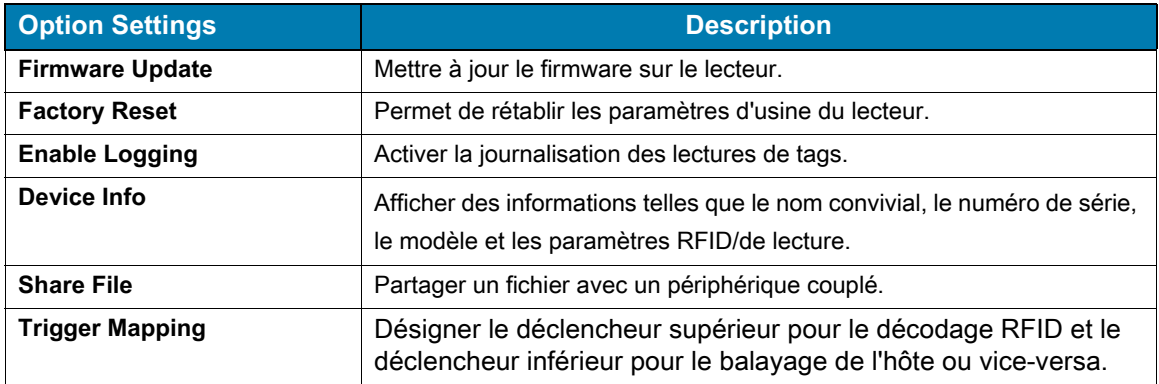

### **Mise à jour du firmware du périphérique**

Mettez à jour le firmware du périphérique en appuyant sur l'option **Firmware Update** dans le menu. Sélectionnez la version du firmware à charger sur le périphérique et appuyez sur le bouton Update Firmware.

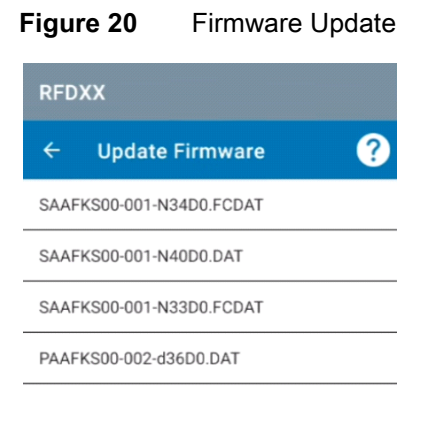

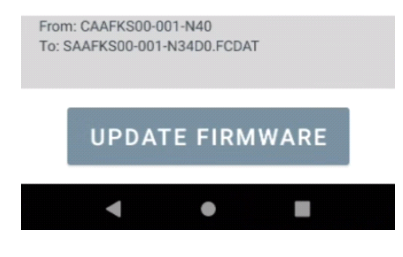

## <span id="page-32-0"></span>**RFID Settings**

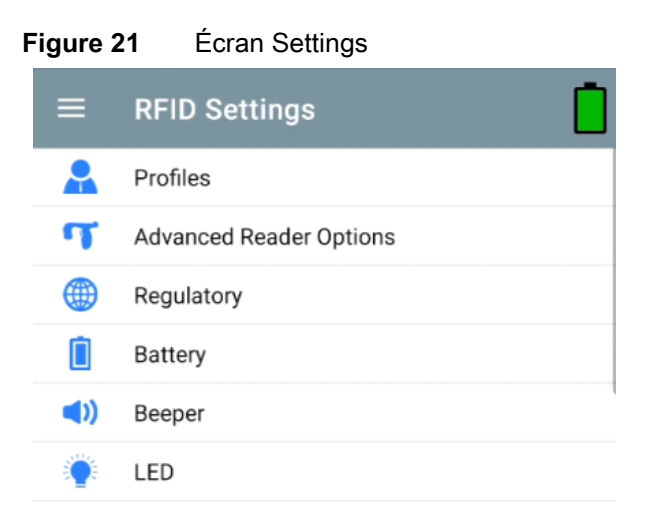

#### **Tableau 8**

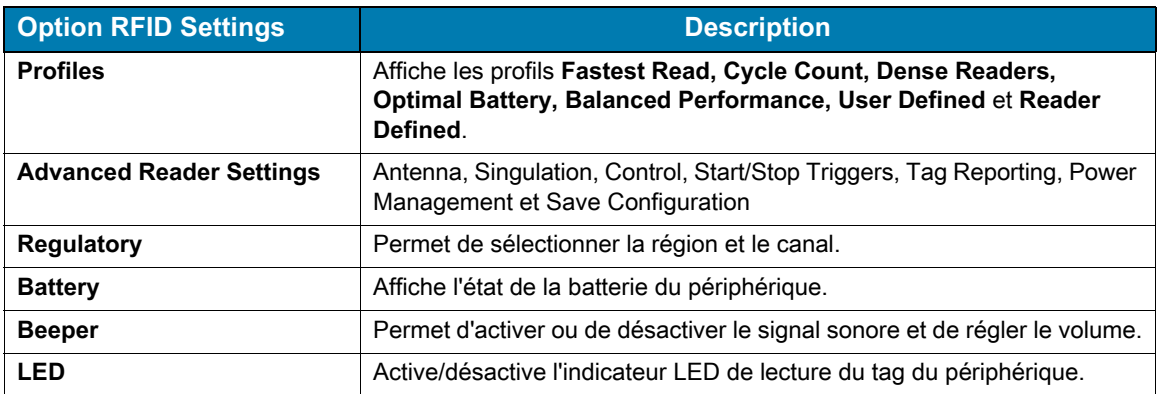

#### **Profiles**

Pour afficher la liste des profils, appuyez sur l'option **Settings**, puis sur **Profile**.

- **•** Le profil actuellement sélectionné est mis en surbrillance en orange.
- **•** Appuyez sur l'élément de profil pour développer le profil et afficher les configurations applicables.
- **•** Les profils peuvent être sélectionnés ou désactivés à l'aide du curseur situé à droite du nom du profil.

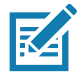

**REMARQUE** Si les options Power Level, Link Profile, Session ou Dynamic Power sont modifiées à partir de chaque écran respectif. Le profil actuellement sélectionné devient profil User Defined et les valeurs de l'élément de profil sont modifiées par des valeurs égales.

Les options de paramétrage du profil sont les suivantes :

- **•** Fastest Read : permet de lire autant de tags que possible.
- **•** Cycle Count : permet de lire autant de tags que possible.
- **•** Dense-Reader : à utiliser lorsqu'il y a plusieurs lecteurs à proximité.
- **•** Optimal Battery : offre une autonomie optimale.
- **•** Balanced Performance : maintient un équilibre entre les performances et l'autonomie de la batterie.
- **•** User Defined : profil personnalisé utilisé pour les exigences personnalisées.
- **•** Reader Defined : maintient les configurations du lecteur.

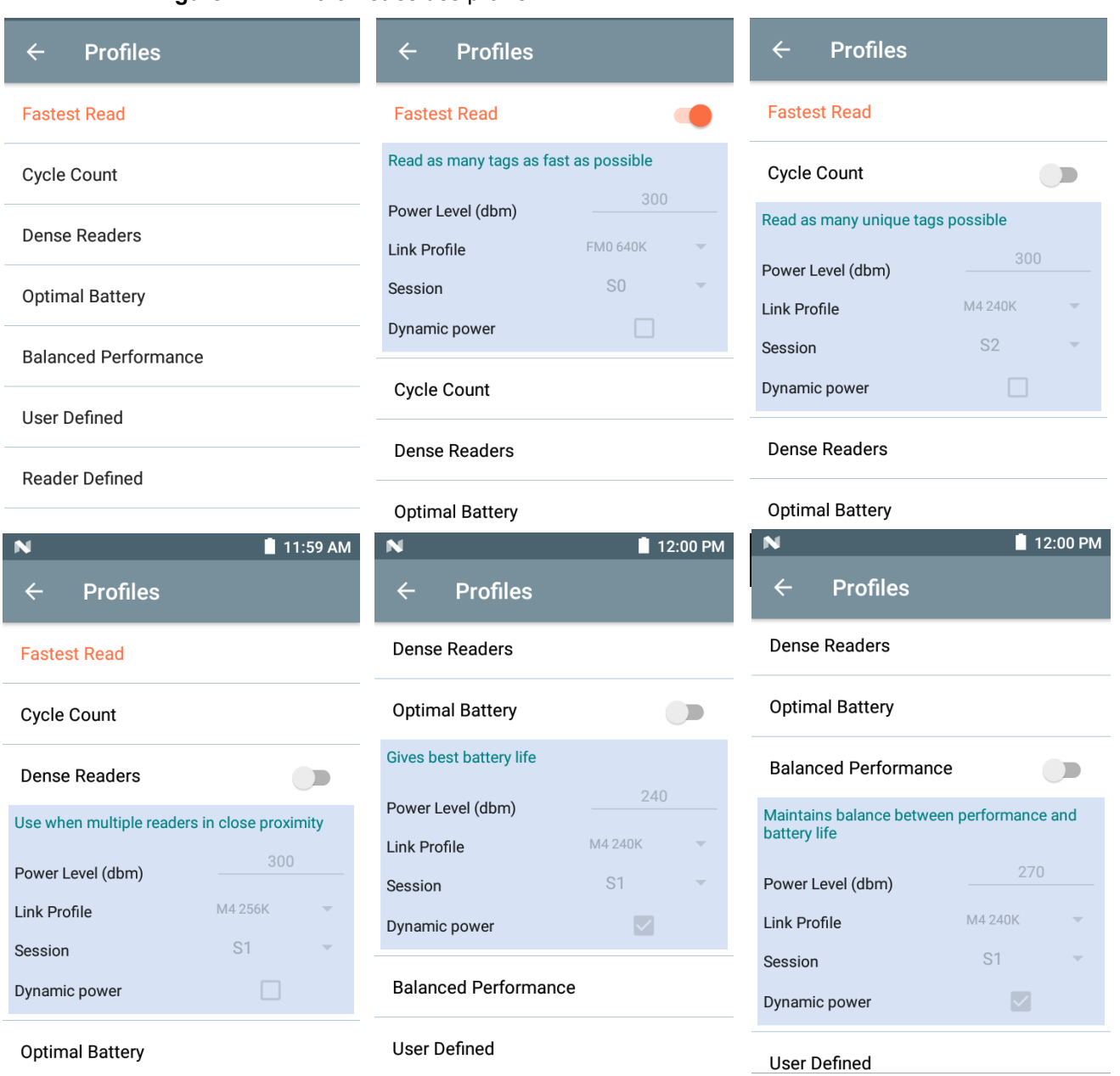

#### **Figure 22** Paramètres des profils

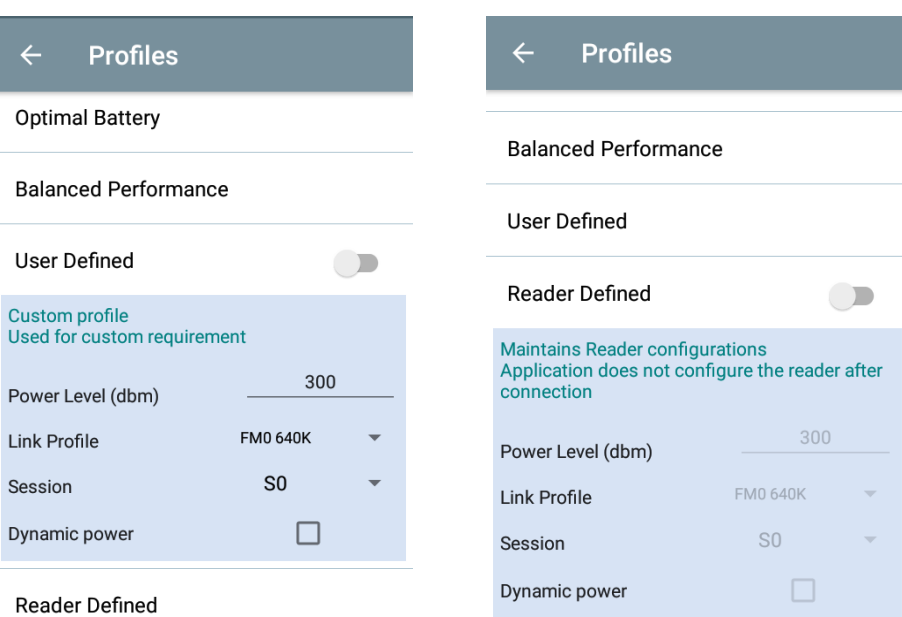

### **Advanced Reader Settings**

#### **Antenna**

Pour accéder à l'écran Antenna, suivez le chemin suivant : **Settings** > **Advanced Reader Options** > **Antenna**. L'écran Antenna affiche les options suivantes :

**• Power Level** : affiche la sélection en cours et une zone de texte pour les niveaux de puissance disponibles (comme indiqué par le périphérique). Le réglage par défaut est de 27,0 dBm (affiché 270 ; la valeur affichée est exprimée en dizaines de dBm). Les unités du Japon sont définies sur un niveau de puissance par défaut différent en fonction du type d'UGS.

Le niveau de puissance minimum lorsque DPO est activé est de 3,1 dBm. Lorsque la fonction DPO est désactivée, le niveau de puissance minimum est de 0 dBm.

**• Link Profile** : affiche la sélection en cours et inclut une liste déroulante des profils de liaison disponibles (signalés par le périphérique).

Le format d'affichage de l'option Link Profile est le suivant : Débit binaire de liaison de retour en bis par seconde (par exemple, 60 000 -> 60 Kbs) ; valeur Miller (par exemple, MV\_4 -> Miller 4) ; ainsi, le nom de profil M4 240K (240K devient BLF) type de modulation (PR ASK est le seul pris en charge).

- **•** La valeur **PIE** n'a pas d'unités et est de 1 500 et 2 000 minimum.
- **Tari :** valeur Tari applicable en milliers de microsecondes (par exemple, 6 250 -> 6,25 microsecondes).

#### **Figure 23** Écran Antenna

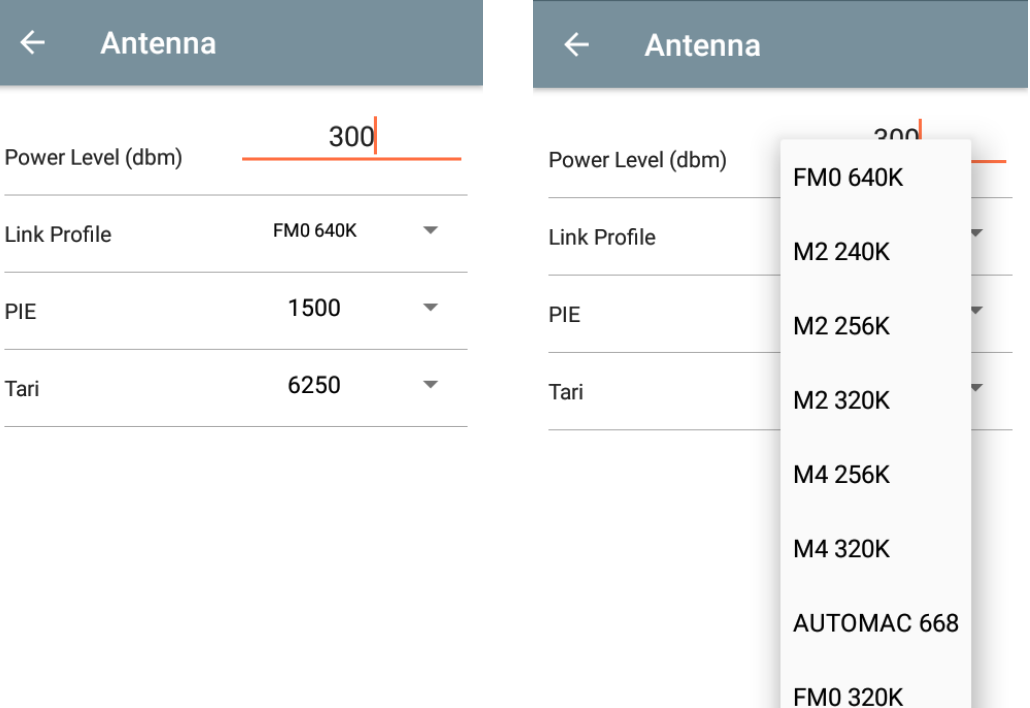

**REMARQUE** Les options Power Level et Link Profile sont vides lorsqu'il n'y a pas de connexion au lecteur.

#### **Singulation Control**

**K4** 

Pour accéder à l'option Singulation Control, suivez le chemin suivant : **Settings** > **Advanced Reader Options** > **Singulation Control**. Afficher ou configurer les paramètres de contrôle de séparation pour chaque antenne.

- **Session** : la liste déroulante inclut les options de session disponibles (S0, S1, S2, S3).
- **Tag Population** : valeur numérique du nombre estimé de tags dans le champ visuel (FOV). Les valeurs indiquées sont 30, 100, 200, 300, 400, 500, 600.
- **Inventory State** : State A, State B, AB Flip.
- **SL flag** : ALL, DEASSERTED, ASSERTED.

#### **Figure 24** Écran Singulation Control

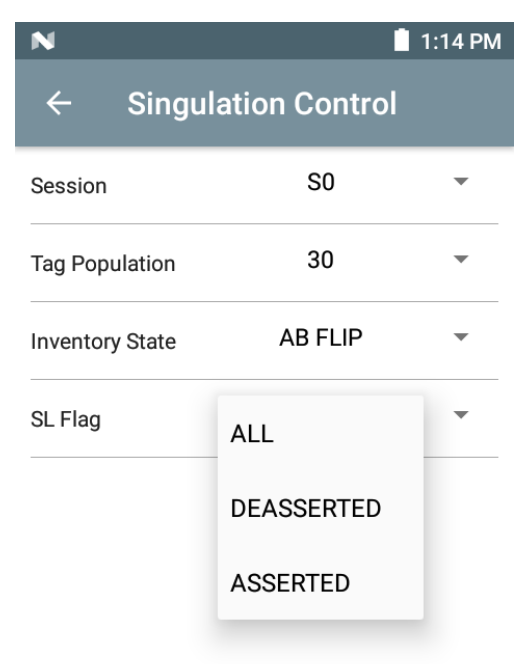

#### **Start and Stop Triggers**

Pour accéder à l'écran Start and Stop Triggers, suivez le chemin suivant : **Settings** > **Advanced Reader Options** > **Start\Stop Triggers**.

Le champ **Start Trigger** affiche la zone de saisie de la période (en millisecondes).

Les champs **Stop Trigger Duration**, **Tag Observation** et **N attempts** présentent des zones de saisie de la valeur numérique. Toutes les entrées de temps sont exprimées en millisecondes.

Tous les détails requis pour l'enregistrement des déclencheurs sur le lecteur doivent être saisis ou l'application n'enregistre pas les paramètres de déclenchement sur le lecteur.

#### **Figure 25** Écran Start and Stop Triggers

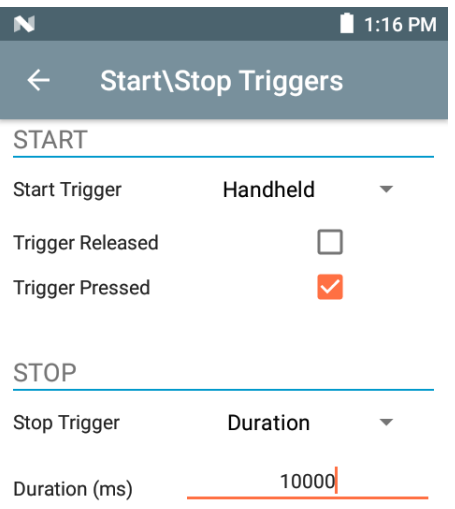

Les entrées requises pour les paramètres de l'option Start/Stop Trigger sont les suivantes :

- **•** Start Trigger
	- **• Immediate** (par défaut)
	- **• Hand-held** : cochez une des cases **Trigger Pressed** ou **Trigger Released**.
	- **• Periodic** : saisissez la durée en millisecondes.
- **•** Stop Trigger
	- **• Immediate** (par défaut)
	- **• Hand-Held** : cochez une des cases **Trigger Pressed** ou **Trigger Released** et renseignez le champ **Timeout** en millisecondes.
	- **• Duration** : saisissez la durée en millisecondes.
	- **• Tag observation** : saisissez le nombre de tags ainsi que le délai en millisecondes.
	- **• N Attempts** : saisissez le nombre de tentatives, ainsi que le délai en millisecondes.

Si le déclencheur de démarrage est défini sur Hand-held (enfoncé ou relâché), l'application définit la répétition de l'opération pour garantir le cas d'utilisation si des opérations répétées peuvent être démontrées.

Si un déclencheur est défini dur Hand-held, l'application n'agit pas sur un type de déclencheur immédiat pour une action de déclencheur portable.

#### <span id="page-37-0"></span>**Tag Reporting**

Pour accéder au menu Tag Reporting, suivez le chemin suivant : **Settings** > **Advanced Reader Options** > **Tag Reporting**.

#### **Figure 26** Écran Tag Reporting

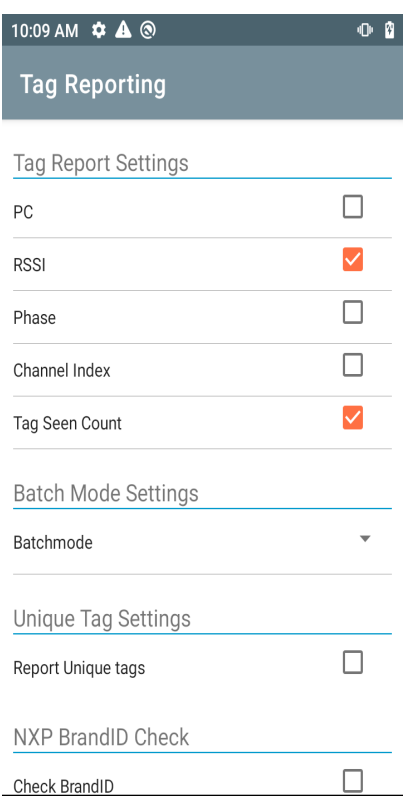

#### **Tableau 9** Options de l'écran Tag Reporting

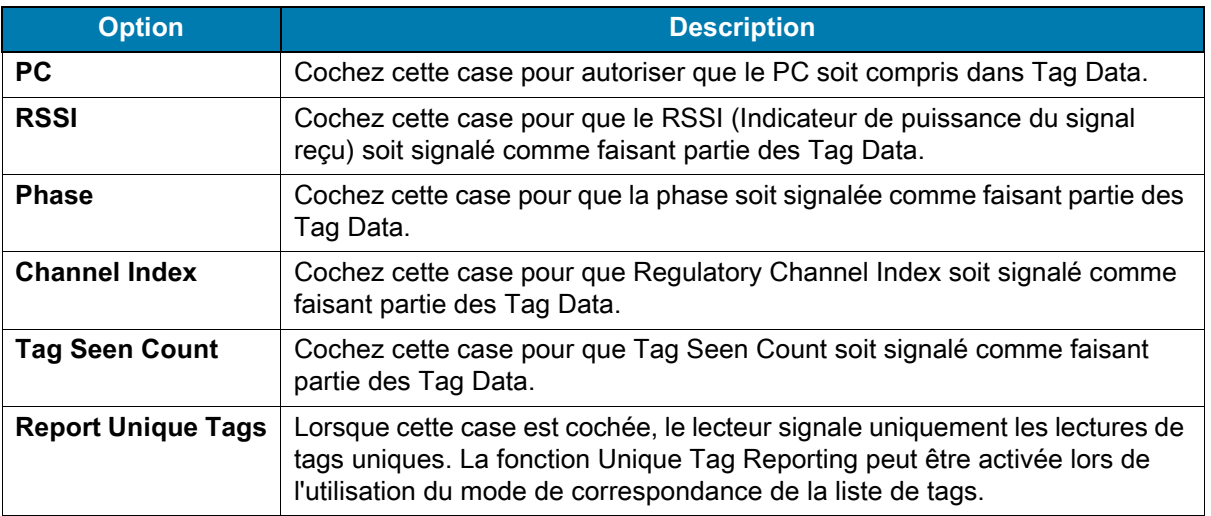

#### <span id="page-38-0"></span>**Power Management**

Cet écran offre une option permettant d'activer la fonction **Dynamic Power Optimization** dans le lecteur. L'activation de la fonction DPO améliore l'autonomie de la batterie pendant les opérations d'inventaire.

## 区

**REMARQUE** La fonction **DPO** est activée par défaut. Il n'est pas nécessaire de désactiver la fonction DPO lors de l'exécution d'opérations d'accès ou de l'utilisation de filtres car elle est automatiquement désactivée, puis réactivée à la fin de l'opération.

Si la fonction **Dynamic Power** est activée, une icône de batterie verte apparaît dans la barre de titre de l'application. Appuyez sur cette icône pour ouvrir l'écran **Battery Status**.

Pour accéder au menu Power Management, suivez le chemin suivant : **Settings** > **Advanced Reader Options** > **Power Management**.

**Figure 27** Écran Power Management

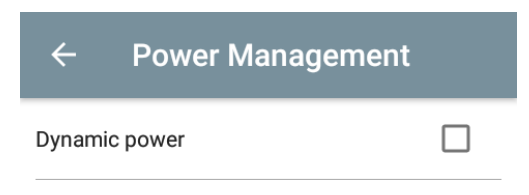

**Dynamic Power optimization config**ures the reader for best battery life and works with Pre configured settings. Dynamic Power optimization works only for inventory operation

#### **Save Configuration**

Pour accéder au menu Save Configuration, suivez le chemin suivant : **Settings** > **Advanced Reader Options** > **Save Configuration**. Cet écran permet d'enregistrer les paramètres et d'afficher les paramètres actuels du périphérique.

Les paramètres sont enregistrés sur le périphérique jusqu'à ce qu'une réinitialisation des paramètres par défaut soit effectuée sur l'appareil (voir [Settings à la page 31](#page-30-0)).

La zone Tag Pattern est automatiquement remplie lorsqu'un tag est sélectionné dans l'écran Inventory (Inventaire).

#### **Figure 28** Écran Save Configuration

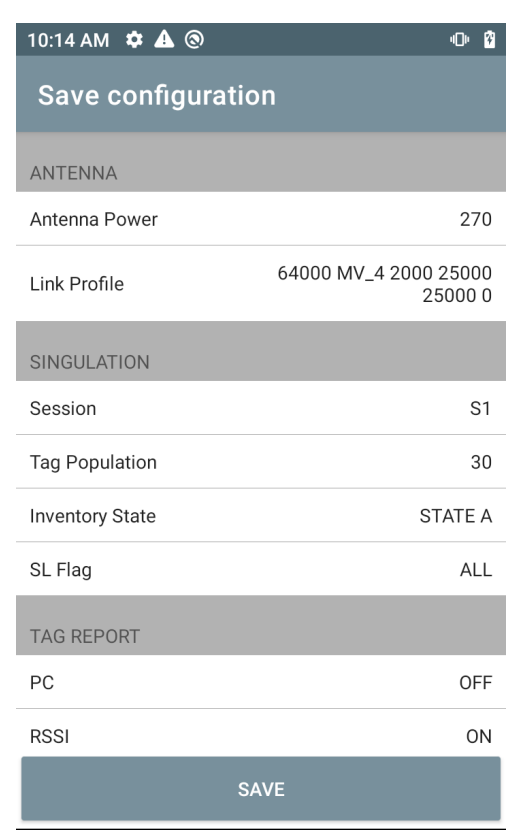

#### **Access Control**

#### **Figure 29** Écrans Access Control : Read/Write, Lock, Kill

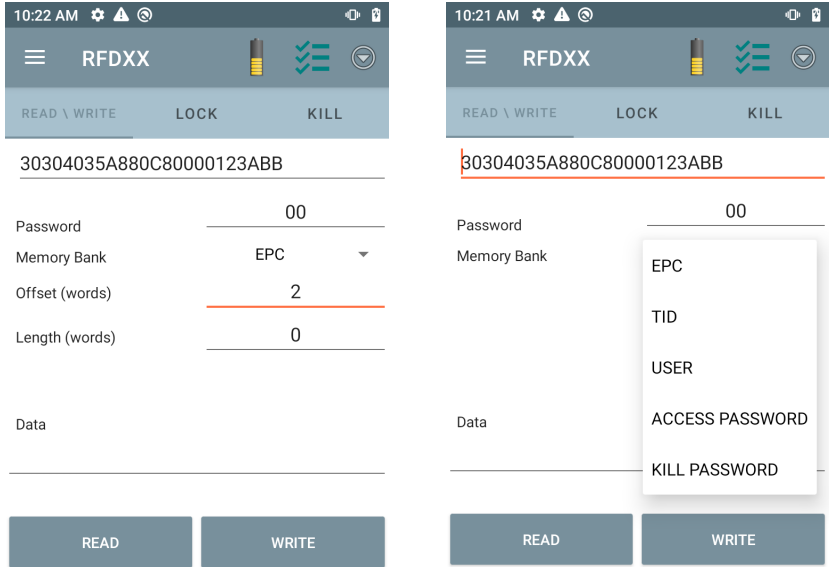

La zone Tag Pattern est automatiquement remplie lorsqu'un tag est sélectionné dans l'écran Inventory.

#### **Read/Write**

L'opération d'accès Read/Write est simplifiée avec des champs de décalage et de longueur masqués. L'utilisateur peut appuyer sur l'icône plus/options avancées pour afficher les champs de décalage et de longueur. Appuyez de nouveau sur l'icône pour masquer les options avancées.

Les options Memory Bank ont maintenant des options de menu élargi pour choisir directement la zone de banque de mémoire qui vous intéresse. Cela évite de taper le décalage, la longueur, etc.

#### **Read/Write**

Les options de lecture/écriture sont les suivantes :

- **•** Les valeurs des champs **Tag ID et Password** sont exprimées en hexadécimal. L'ID du tag est modifié.
- **Options Memory Bank**  EPC, TID, USER (UTILISATEUR), PC et CRC, Access Password, Kill Password.
- **•** Les valeurs **Offset** et **Length** sont exprimées en mots de 16 bits. Cette option n'est disponible qu'après avoir appuyé sur l'icône **Advance Options**. Pour activer/désactiver la visibilité, appuyez sur **Advanced Options** à nouveau.
- **•** L'écran **Access operation** conserve l'ID du tag modifié.

#### **Lock**

Les options disponibles sont les suivantes :

- **•** Read and Write
- **•** Permanent Lock
- **•** Permanent Unlock
- **Unlock**

#### **Kill**

Rend définitivement le tag inutilisable. Le champ **Kill Password** doit être renseigné.

## <span id="page-42-0"></span>**Application Settings**

Dans l'écran **Settings**, sélectionnez l'option **Application**.

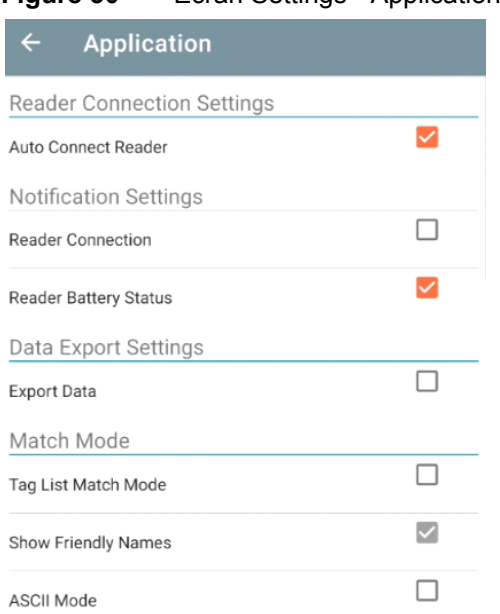

#### **Figure 30** Écran Settings - Application

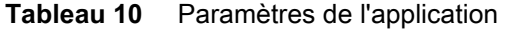

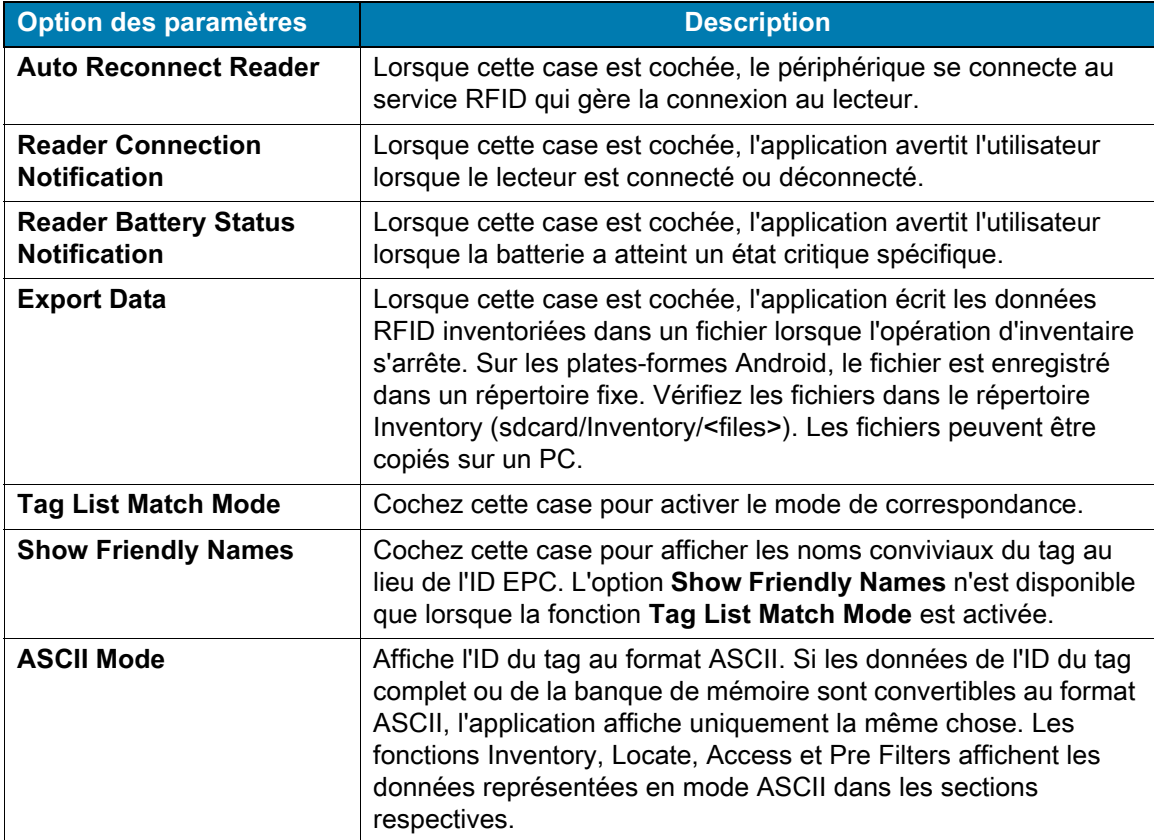

# <span id="page-43-0"></span>**Présentation de l'utilitaire 123RFID Desktop**

123RFID Desktop est un outil de configuration et d'optimisation pour le pistolet de support RFID standard RFD40. Cette section décrit l'application et ses fonctions.

## <span id="page-43-1"></span>**Fonctions de l'utilitaire 123RFID Desktop**

- **•** Connect : permet aux utilisateurs de rechercher des lecteurs sur le sous-réseau local ou le port USB.
- **•** Read : permet aux utilisateurs de démarrer une opération d'inventaire, d'afficher les statistiques des lectures de tag, de les filtrer et d'exporter les données de tag. Sélectionnez une antenne et définissez le niveau de puissance pour commencer à créer un inventaire.
- **•** Configure : permet aux utilisateurs de configurer les paramètres du lecteur et de l'antenne. Les paramètres peuvent être enregistrés dans un fichier ou sous forme de rapport imprimé.
- **•** Firmware : permet aux utilisateurs de mettre à jour le firmware sur un maximum de cinq terminaux.

## <span id="page-44-0"></span>**Connect**

Les utilisateurs peuvent localiser des lecteurs sur le sous-réseau local ou via le port USB en cliquant sur le bouton **Find Readers** ou en saisissant l'adresse IP, le nom d'hôte ou le port COM et en cliquant **sur Connect**.

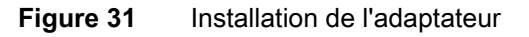

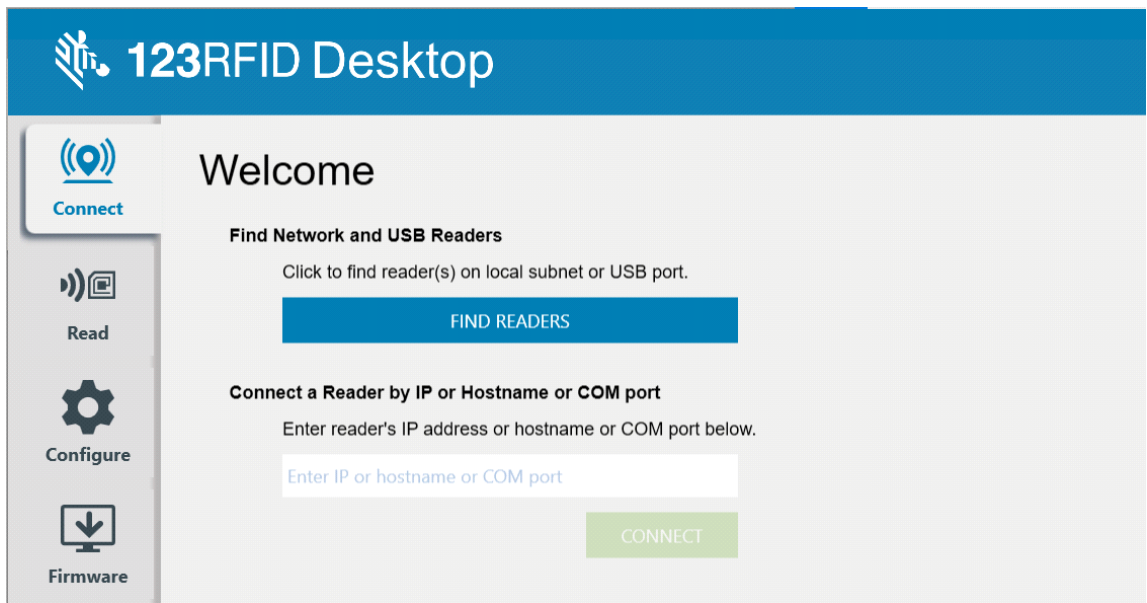

Pour découvrir des lecteurs sur le réseau, consultez la section Available Readers de l'application et cliquez sur Connect sur l'une des lignes associées pour vous connecter au lecteur spécifié.

**Figure 32** Recherche du lecteur

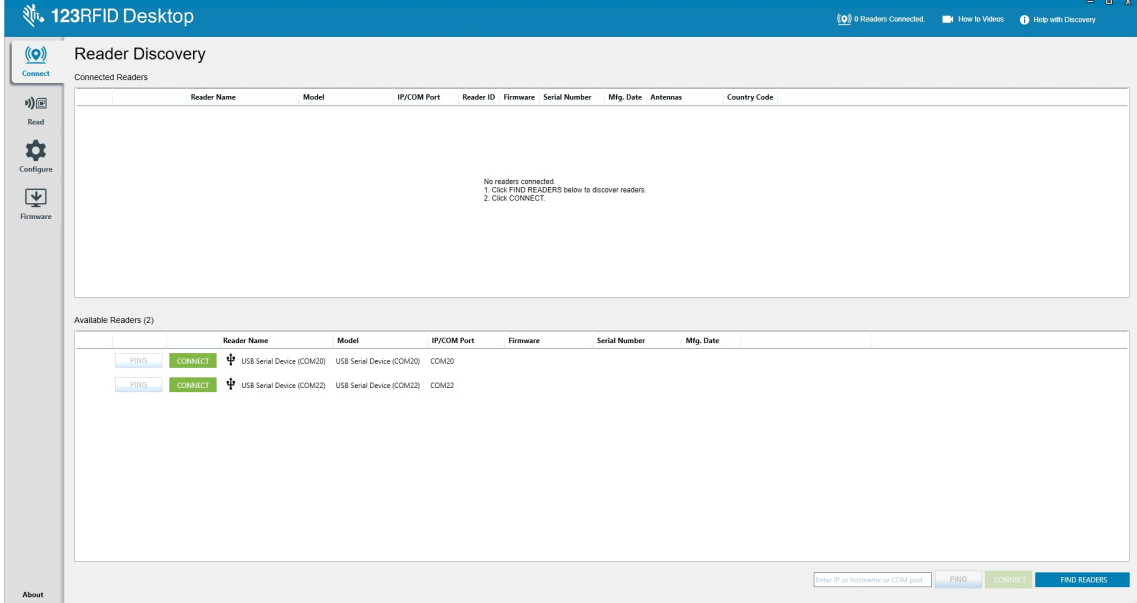

## <span id="page-45-0"></span>**Read**

La fonction de lecture permet aux utilisateurs de démarrer un inventaire. Les utilisateurs peuvent afficher les mesures récapitulatives sur les lectures de tags par lecteur, trier, filtrer et exporter les données de tag vers un fichier. Sélectionnez l'antenne et réglez le niveau de puissance pour effectuer l'inventaire.

**Figure 33** Affichage de données

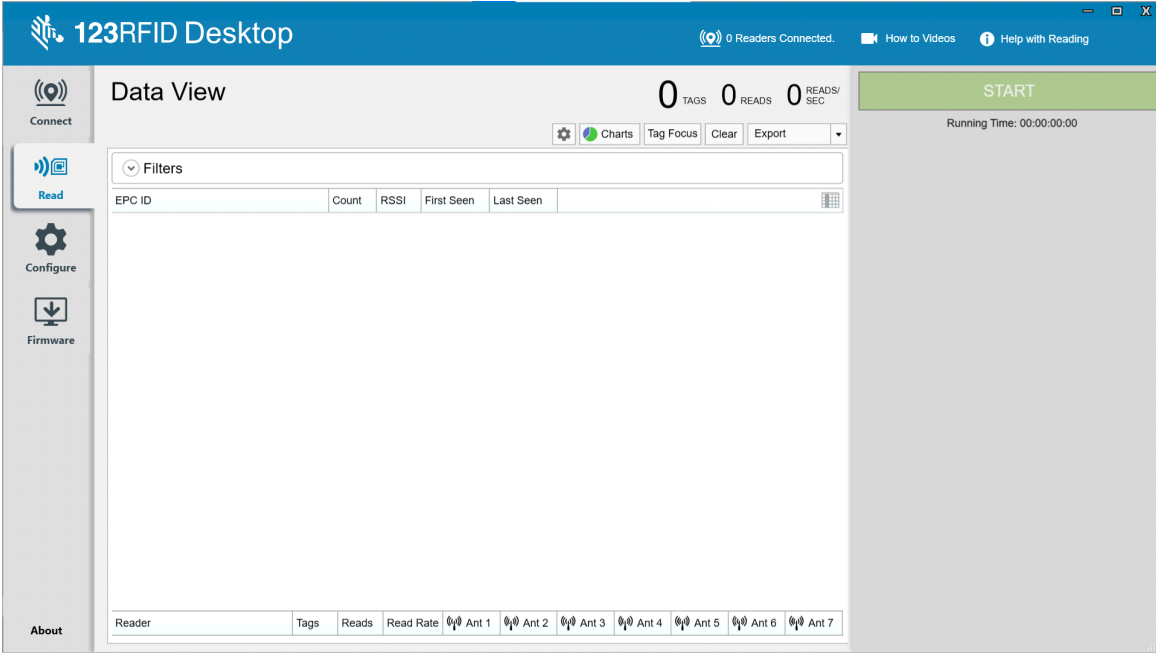

Cliquez sur **le bouton Start** pour commencer à lire les tags et à enregistrer un inventaire.

#### **Figure 34** Vue Inventory

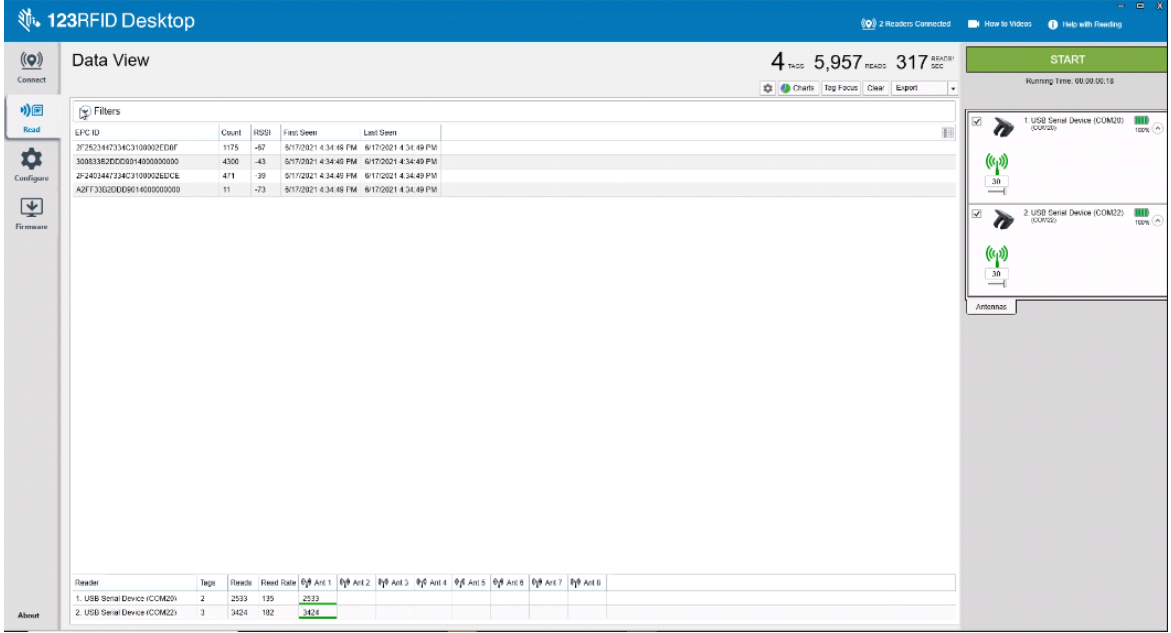

Pour télécharger les données d'inventaire pour les visualiser hors ligne :

- **1.** Cliquez sur le bouton Export pour exporter les données de tag vers Excel.
	- **a.** Export Summary : permet d'enregistrer un instantané de toutes les lectures de tags affichées sur l'écran de lecture, dans Excel.
	- **b.** Export History : permet d'enregistrer les données de la chronologie pour les tags lus, dans Excel.

Pour modifier les informations d'opération d'accès sur un tag spécifique, sélectionnez et double-cliquez sur la ligne du tag associé.

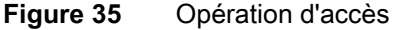

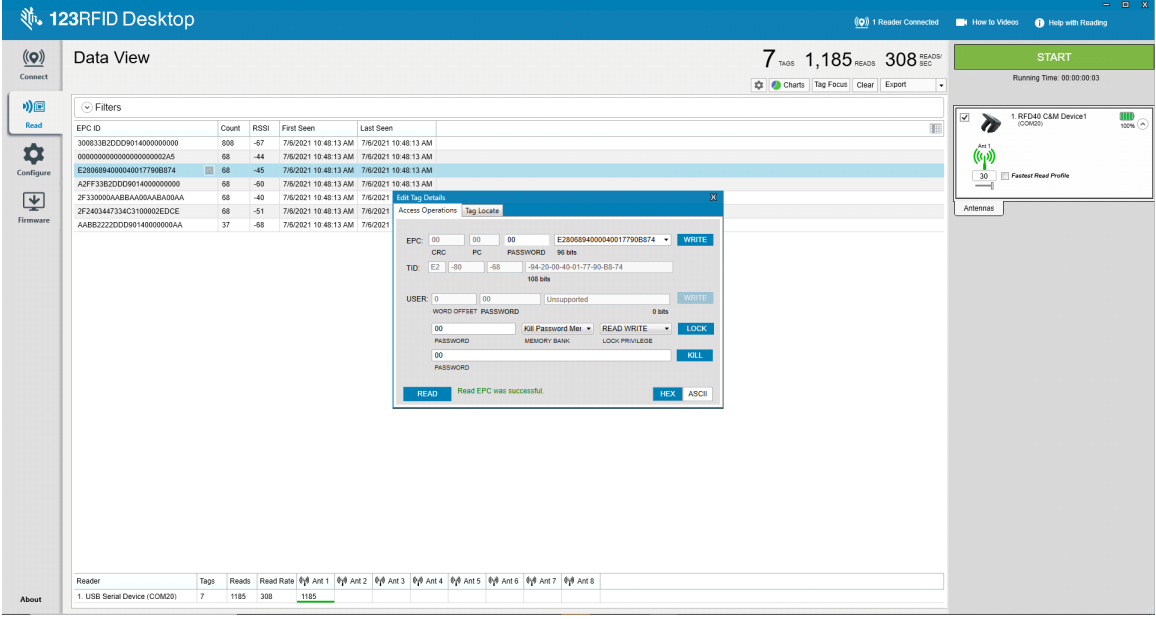

Pour accéder à des informations spécifiques sur l'emplacement du tag, cliquez sur l'onglet **Tag Locate**.

#### **Figure 36** Tag Locate

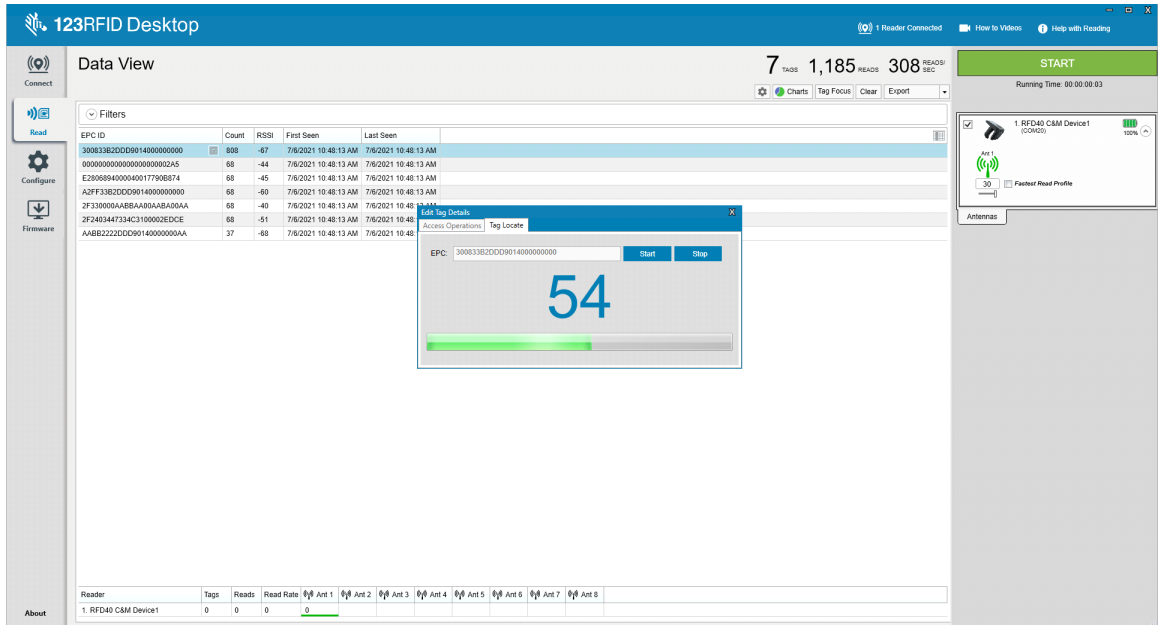

## <span id="page-47-0"></span>**Reader Configuration**

L'assistant Reader Configuration configure les paramètres du lecteur et de l'antenne et les enregistre instantanément. Les utilisateurs peuvent également enregistrer les paramètres dans un fichier sur le PC ou imprimer un rapport.

- **1.** Cliquez sur **Edit Configuration on Reader** pour modifier les paramètres du lecteur et utilisez l'assistant pour effectuer les opérations suivantes :
	- **•** Attribuer des noms au lecteur et à ses antennes connectées.
	- **•** Définir les paramètres de l'antenne ou les restaurer à leurs valeurs par défaut.
	- **•** Modifier la configuration de la région du lecteur.
	- **•** Créer des règles pour vos accessoires GPIO (General Purpose Input/Output) pour le déclenchement des résultats d'inventaire et de sortie.
	- **•** Enregistrer/imprimer les configurations dans un fichier.
- **2.** Cliquez sur **Load a Saved Configuration File to Reader** pour charger un fichier de configuration enregistré du PC vers un autre lecteur connecté.

**Figure 37** Configuration Settings

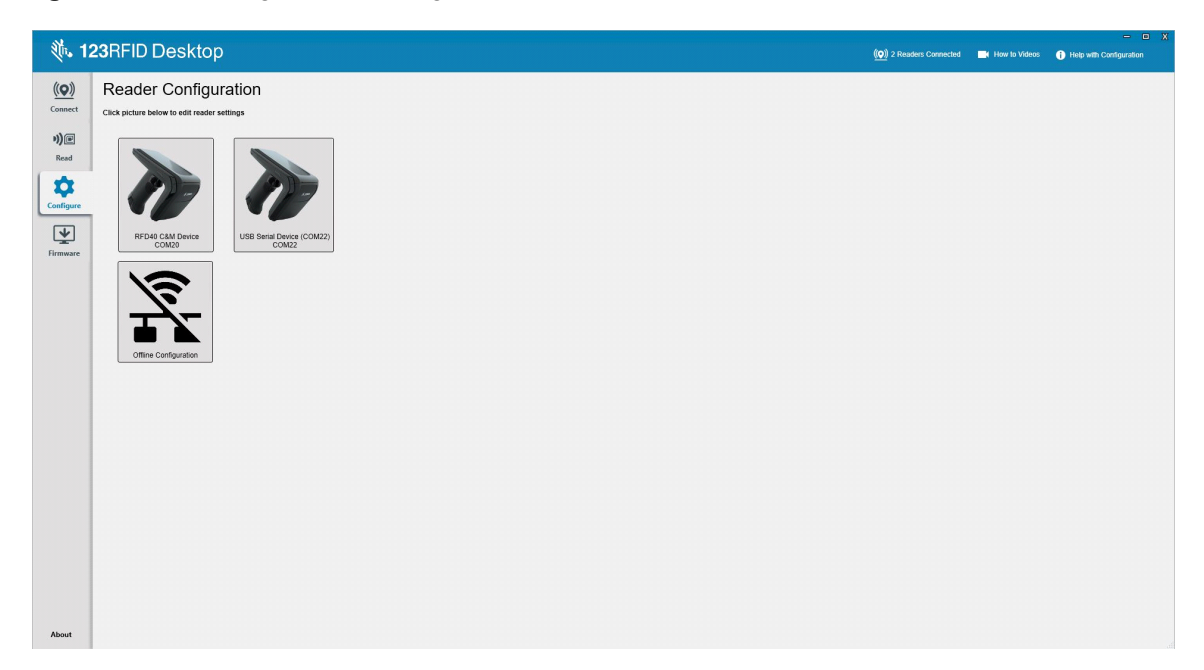

## <span id="page-48-0"></span>**Nom du lecteur**

Ajoutez une description ou un nom au lecteur en remplissant les champs du formulaire sur l'écran de nom.

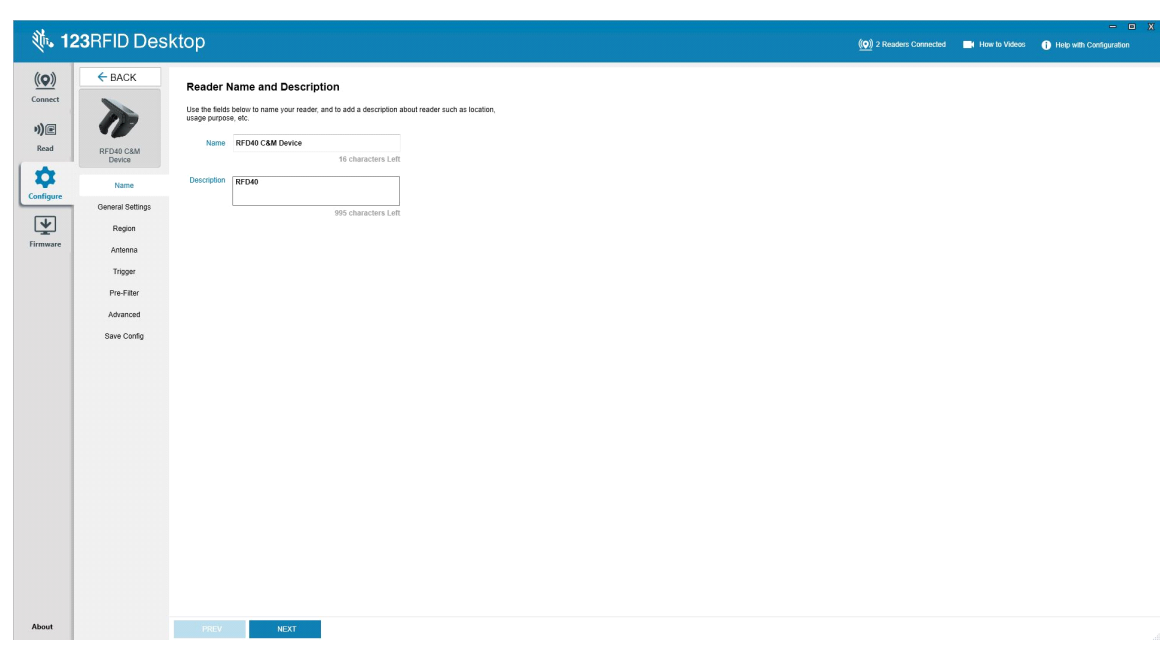

#### **Figure 38** Écran Name

## <span id="page-48-1"></span>**Paramètres généraux**

Les paramètres généraux configurables incluent le mode de déclenchement (RFID ou code-barres), le volume du signal sonore (élevé/moyen/faible/silencieux), la puissance dynamique (activation ou désactivation) et les rapports de tag uniques (activation ou désactivation).

**Figure 39** General Settings

|                                                                                   |                                                                                                    |                                                                                                    |  | $= 0$ X                                                                |
|-----------------------------------------------------------------------------------|----------------------------------------------------------------------------------------------------|----------------------------------------------------------------------------------------------------|--|------------------------------------------------------------------------|
| $(\mathbf{Q})$<br>Connect<br>$\eta)$ e<br>Read<br>0<br>Configure<br>回<br>Firmware | <b>、 123RFID Desktop</b><br>$\leftarrow$ BACK<br>$\boldsymbol{q}$<br>RFD40 C&M<br>Device<br>Name<br><b>General Settings</b><br>Region<br>Antenna<br>Trigger<br>Pre-Filter<br>Advanced<br>Save Config | <b>General Settings</b><br>Set Trigger mode, Beeper Volume and other general settings.<br>C Barcode<br><b>B</b> High beep<br>Beeper Volume<br>Medium beep<br>C Low beep<br>C Quite beep<br>C Enable C Disable<br><b>Dynamic Power</b><br>Report Unique Tags<br><b>Unique Tags</b> |  | (O) 2 Readers Connected <b>Now to Videos C</b> Help with Configuration |
|                                                                                   |                                                                                                    |                                                                                                    |  |                                                                        |
| About                                                                             |                                                                                                    | PREV<br><b>NEXT</b>                                                                                                    |  |                                                                        |

## <span id="page-49-0"></span>**Configuration de la région**

Pour définir la région dans laquelle le lecteur sera utilisé, sélectionnez la région de fonctionnement dans le menu déroulant. Sélectionnez ensuite les canaux appropriés en cochant les cases correspondantes.

Assurez-vous que le lecteur est configuré pour la région dans laquelle il sera utilisé. La configuration d'un appareil pour une autre région est illégale.

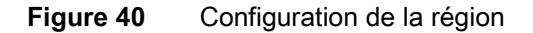

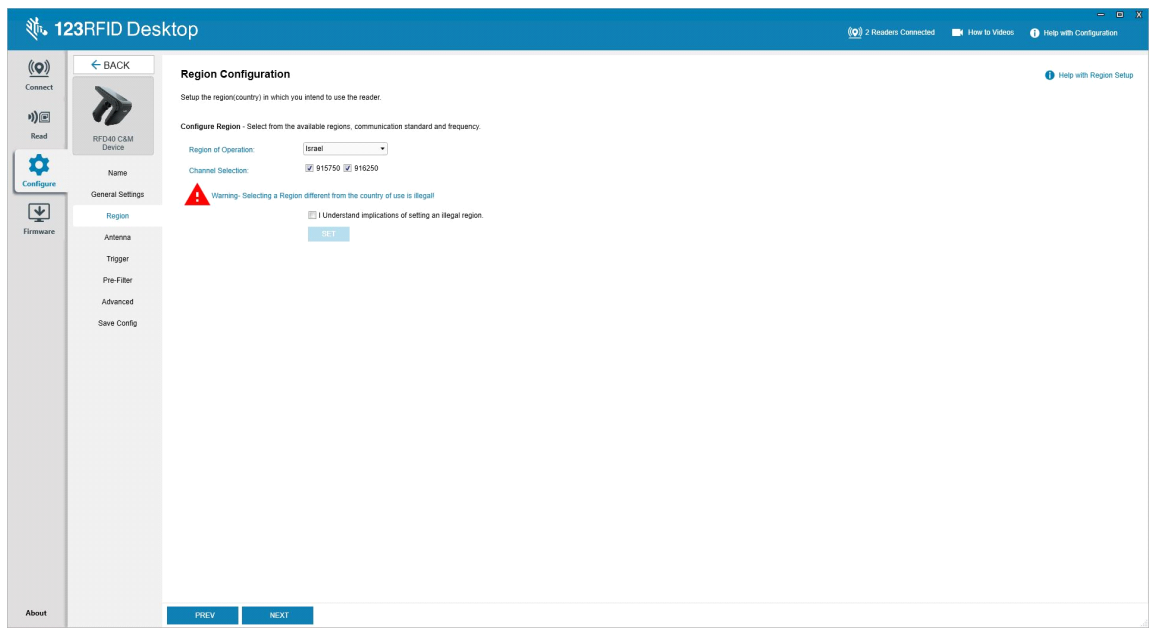

## <span id="page-50-0"></span>**Configuration de l'antenne**

Configurez le nom et la couleur de l'antenne, activez ou désactivez la sélection pour les lectures, réglez la puissance (dBm) et activez les différents modes RF dans les paramètres du port d'antenne.

**Figure 41** Configuration Port d'antenne 1

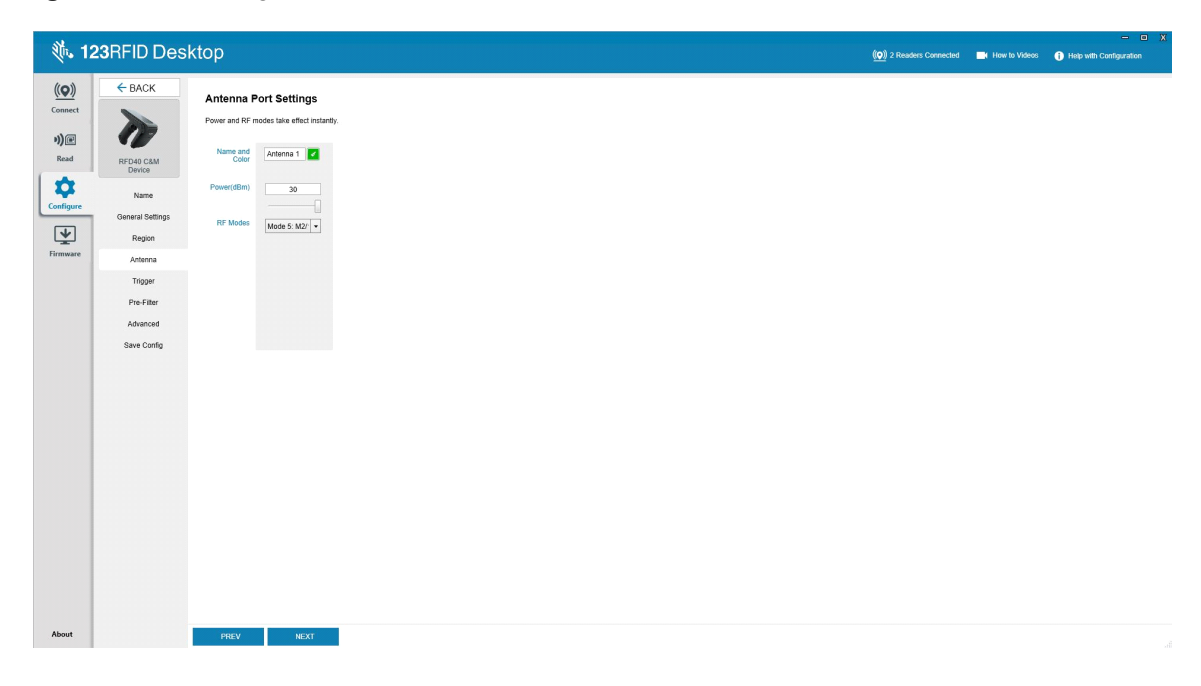

## <span id="page-51-0"></span>**Configuration du déclencheur**

Les déclencheurs qui indiquent au terminal de commencer à lire les tags peuvent être configurés pour s'activer lors d'événements spécifiques, par exemple lors d'un appui sur Start, sur la gâchette ou après une durée déterminée (en ms).

Les déclencheurs qui indiquent au terminal d'arrêter la lecture des tags peuvent être configurés pour se lancer après des événements spécifiques, par exemple lors d'un appui sur Arrêter, après un certain nombre de lectures de tags, une durée déterminée (en ms), un nombre spécifique de cycles d'inventaire terminés ou lorsque le déclencheur du terminal mobile est relâché.

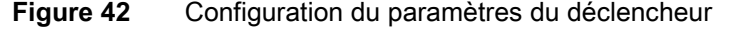

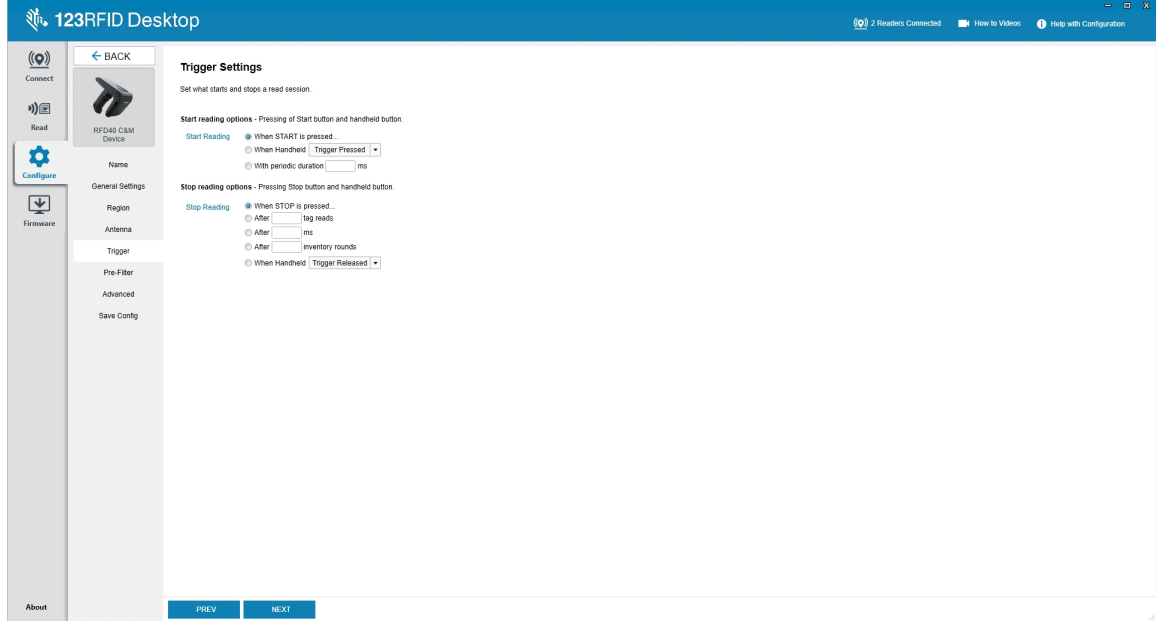

## <span id="page-52-0"></span>**Configuration des pré-filtres**

Pour configurer les pré-filtres, activez d'abord le filtre en cochant la case correspondante. Saisissez ensuite les données dans le champ du modèle de tag, sélectionnez la cible, la mémoire et l'action dans les menus déroulants associés. Enfin, entrez le décalage dans le champ du formulaire et cliquez sur Suivant.

**Figure 43** Configuration des pré-filtres

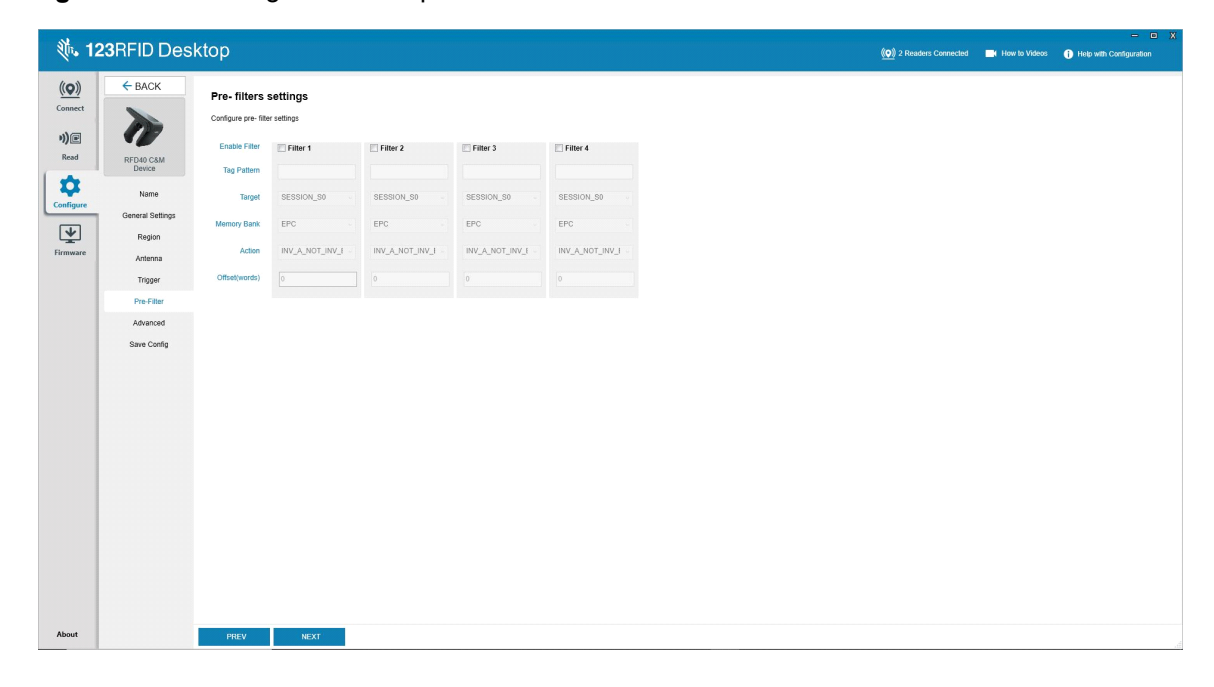

## <span id="page-53-0"></span>**Paramètres de configuration avancés**

Activez la modification des paramètres avancés, puis choisissez la séparation de l'antenne dans le menu déroulant, sélectionnez les options sensibles à l'état et déterminez l'estimation du nombre de tags. Cliquez sur Sync pour enregistrer les modifications et terminer le processus de configuration.

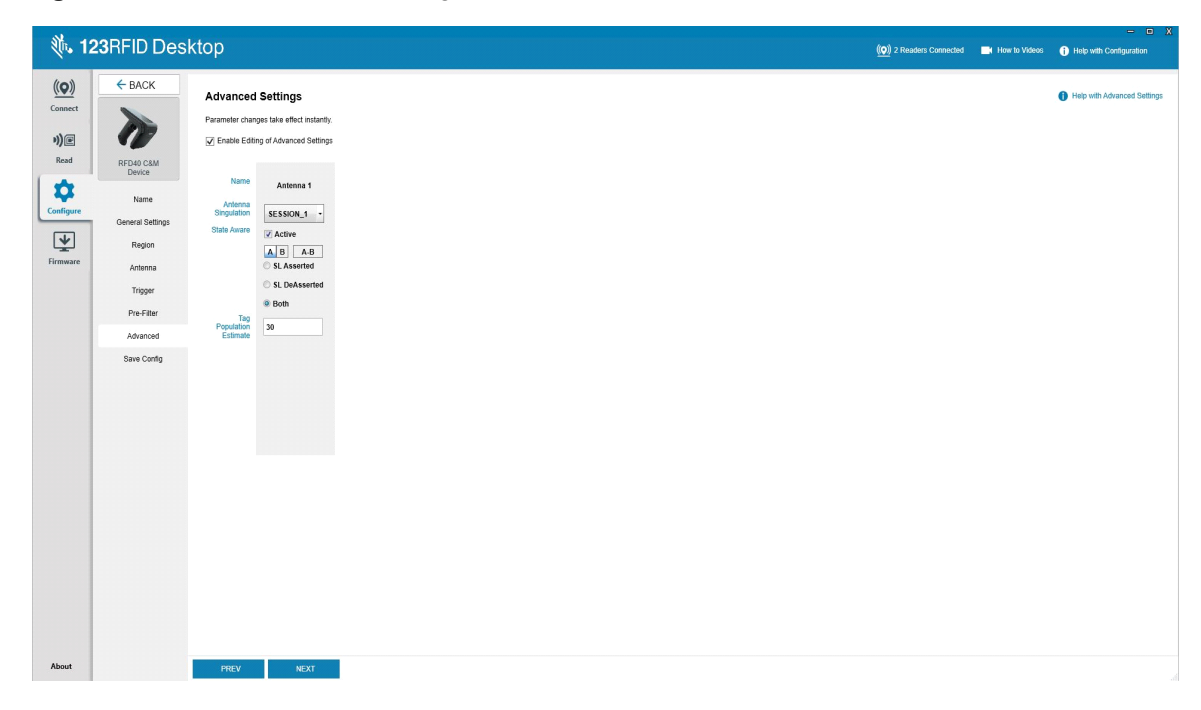

**Figure 44** Paramètres de configuration avancés

## <span id="page-54-0"></span>**Enregistrement et impression de la configuration**

Enregistrez le fichier de configuration sur le PC, envoyez les paramètres d'antenne vers le lecteur ou restaurez les paramètres d'antenne à leurs valeurs par défaut à la fin du processus de configuration.

|                                                                         | <b>、123RFID Desktop</b>                                                            |                                                                                                    |  | $\qquad \qquad \blacksquare\quad \blacksquare\quad X$<br>(O) 2 Readers Connected EX How to Videos O Help with Configuration |
|-------------------------------------------------------------------------|------------------------------------------------------------------------------------|----------------------------------------------------------------------------------------------------|--|----------------------------------------------------------------------------------------------------|
| $(\mathbf{Q})$<br>Connect                                               | $\leftarrow$ BACK                                                                  | Print/Save Reader Configuration                                                                                                    |  | Help with Print/Save Configuration                                                                                          |
| *)回<br>Read                                                             | RFD40 C&M                                                                          | Save config to PC:<br>Save Config                                                                                                    |  |                                                                                                    |
| $\ddot{\mathbf{Q}}$<br>Configure<br>$\overline{\mathbf{F}}$<br>Firmware | Name<br>General Settings<br>Region<br>Antenna<br>Trigger<br>Pre-Filter<br>Advanced | Persist antenna settings on reader:<br>Save to Reader<br>For summary of the configuration, click the button below to print/save a report.<br>Print/Save Parameter Report<br>Reset antenna settings to factory defaults: |  |                                                                                                    |
|                                                                         | Save Config                                                                        | Reset                                                                                                    |  |                                                                                                    |
| About                                                                   |                                                                                    | PREV<br>NEXT                                                                                                    |  |                                                                                                    |

**Figure 45** Enregistrement de la configuration

## <span id="page-55-0"></span>**Gestion du firmware**

Pour mettre à jour simultanément le micrologiciel du lecteur sur un maximum de cinq terminaux, sélectionnez les terminaux du tableau en cochant la case correspondante et cliquez sur le bouton **Update Firmware**.

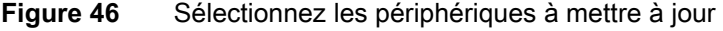

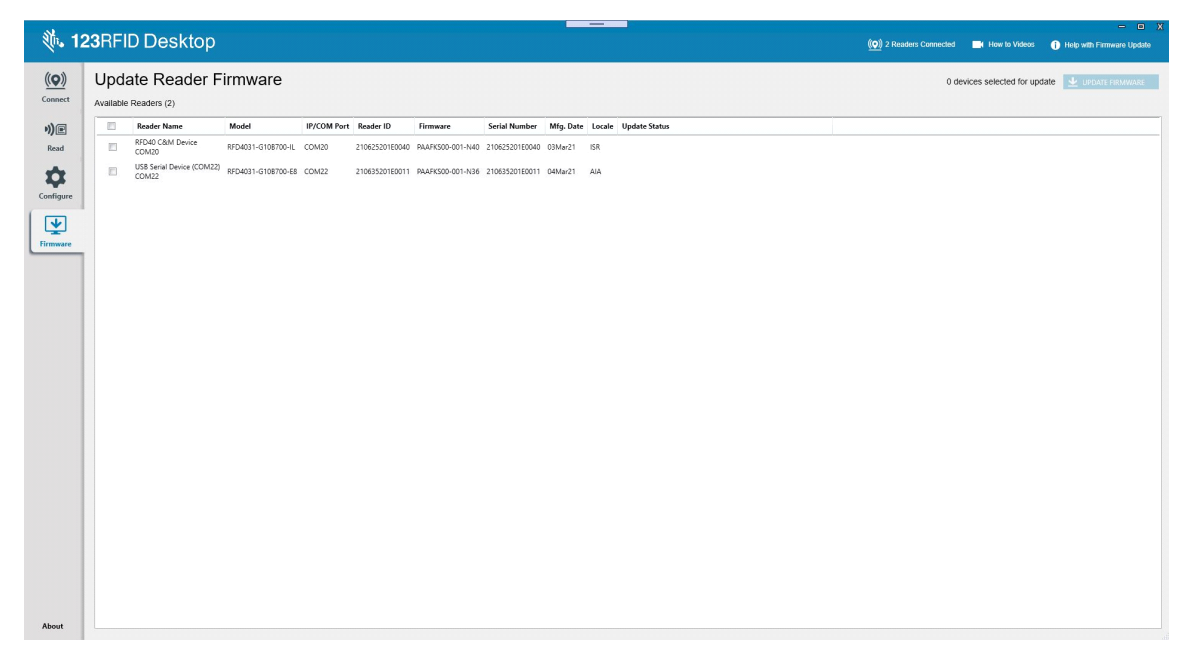

La fenêtre de mise à jour du micrologiciel du lecteur s'affiche. Cliquez sur Browse pour sélectionner la version du micrologiciel à activer sur le terminal sélectionné.

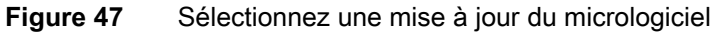

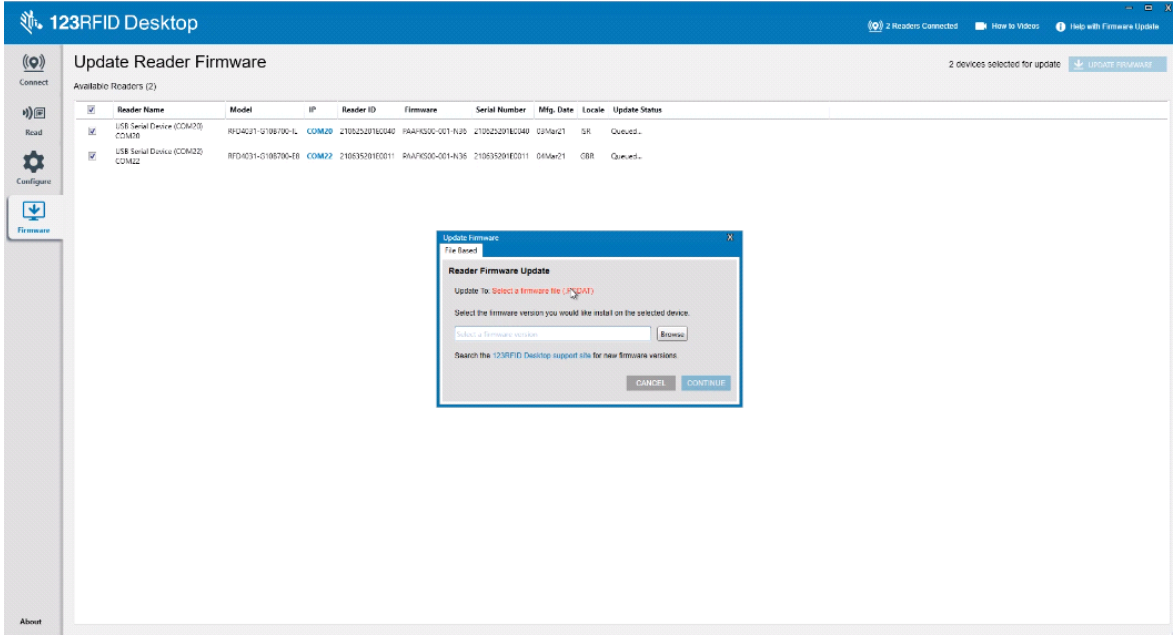

Une fois le fichier du micrologiciel sélectionné, la mise à jour démarre et son pourcentage d'avancement est indiqué par les barres de progression pour chacun des lecteurs concernés.

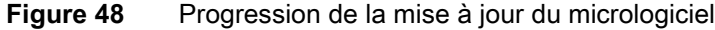

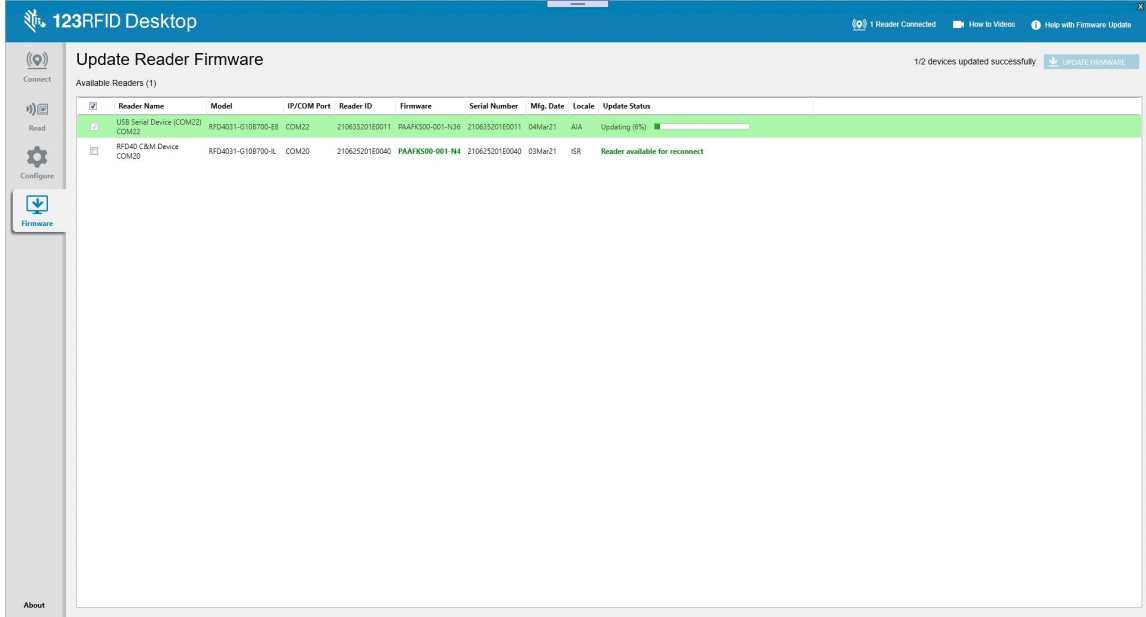

# <span id="page-57-0"></span>**Entretien et caractéristiques techniques**

Ce chapitre fournit des conseils d'entretien et de dépannage du pistolet de support et présente ses caractéristiques techniques.

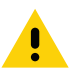

**ATTENTION :** portez systématiquement une protection oculaire.

Lisez l'étiquette d'avertissement sur les produits de type air comprimé ou alcool avant de les utiliser.

Si vous devez utiliser un autre produit pour des raisons médicales, contactez Zebra pour plus d'informations.

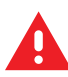

**AVERTISSEMENT :** évitez de mettre ce produit en contact avec de l'huile chaude ou un autre liquide inflammable. Si cela devait se produire, débranchez l'appareil et nettoyez-le immédiatement en respectant les instructions contenues dans ce manuel.

## <span id="page-57-1"></span>**Entretien**

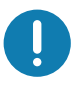

**IMPORTANT** Utilisez des lingettes pré-humidifiées et ne laissez pas de nettoyant liquide s'accumuler.

- **<sup>1</sup>** Assurez-vous de tenir compte des indications suivantes lors de l'utilisation de nettoyants à base d'hypochlorite de sodium (eau de Javel) :
- Pour le terminal uniquement. Ne pas utiliser sur le socle.
- Suivez toujours les instructions recommandées par le fabricant : utilisez des gants et retirez ensuite les résidus avec un chiffon pour éviter tout contact prolongé avec la peau lors de la manipulation de l'appareil.
- En raison du fort caractère oxydant de l'hypochlorite de sodium, les surfaces métalliques de l'appareil, notamment les contacts électriques, sont sujettes à oxydation (corrosion) lorsqu'elles sont exposées à ce produit chimique sous forme liquide (y compris les lingettes) et doit donc être évitée. Si de tels désinfectants entrent en contact avec les parties métalliques de l'appareil, lavez immédiatement ces parties à l'aide d'un chiffon humide.

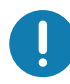

**IMPORTANT** Pour éviter d'endommager l'appareil, utilisez uniquement les produits de nettoyage et de désinfection agréés répertoriés ci-dessous. L'utilisation de produits de nettoyage ou de désinfection non approuvés peut annuler la garantie.

## <span id="page-57-2"></span>**Ingrédients nocifs connus**

Les produits chimiques suivants peuvent endommager les plastiques des appareils Zebra et ne doivent donc pas entrer en contact avec eux :

- **•** Acétone
- **•** Solutions d'ammoniac
- **•** Solutions alcalines aqueuses ou alcoolisées
- **•** Hydrocarbures aromatiques et chlorés
- **•** Benzène
- **•** Acide carbolique
- **•** Composés d'amines ou d'ammoniac
- **•** Éthanolamine
- **•** Éthers
- **•** Cétones
- **•** TB-lysoforme
- **•** Toluène
- **•** Trichloroéthylène

#### <span id="page-58-0"></span>**Nettoyants approuvés**

- **•** Alcool isopropylique à 70 % (y compris les lingettes)
- **•** 10 % d'eau de Javel (hypochlorite de sodium 0,55 %) et 90 % d'eau
- **•** Solution de peroxyde d'hydrogène à 3 % et d'eau à 97 %
- **•** Liquide vaisselle doux

### <span id="page-58-1"></span>**Nettoyage du pistolet de support**

Il est nécessaire de nettoyer régulièrement la fenêtre de lecture. Une fenêtre sale peut affecter la précision de la lecture. Ne laissez aucun matériau abrasif entrer en contact avec la fenêtre.

Pour nettoyer l'appareil :

- **1.** Humidifiez un chiffon doux avec l'un des produits de nettoyage approuvés ci-dessus ou utilisez des lingettes pré-humidifiées.
- **2.** Essuyez délicatement toutes les surfaces, y compris l'avant, l'arrière, les côtés, le haut et le bas de l'appareil. N'appliquez jamais de produit liquide directement sur l'appareil. Veillez à ne pas laisser de liquide couler sur la fenêtre de l'appareil, le déclencheur, le connecteur de câble ou toute autre zone de l'appareil.
- **3.** Veillez à nettoyer le déclencheur et l'espace entre le déclencheur et le boîtier (utilisez un bâtonnet ouaté pour atteindre les zones étroites ou inaccessibles).
- **4.** Ne vaporisez pas d'eau ni de liquide de nettoyage directement sur la fenêtre de lecture.
- **5.** Nettoyez la fenêtre de lecture de l'appareil avec un chiffon ou tout autre matériau de nettoyage d'équipement optique, tel que pour verres optiques.
- **6.** Après l'avoir nettoyée, séchez immédiatement la fenêtre de l'appareil avec un chiffon doux non abrasif pour éviter toute trace.
- **7.** Laissez l'appareil sécher à l'air avant de l'utiliser.
- **8.** Connecteurs :
	- **a.** Trempez un bâtonnet ouaté dans de l'alcool isopropylique.
	- **b.** Passez le bâtonnet ouaté au moins 3 fois sur le connecteur du pistolet de support Zebra. Veillez à ne laisser aucun résidu de coton sur le connecteur.
	- **c.** Nettoyez la zone entourant le connecteur à l'aide d'un bâtonnet ouaté imbibé d'alcool isopropylique.
	- **d.** Passez un bâtonnet ouaté sec au moins 3 fois sur les connecteurs. Veillez à ne laisser aucun résidu de coton sur les connecteurs.

## <span id="page-59-0"></span>**Caractéristiques techniques**

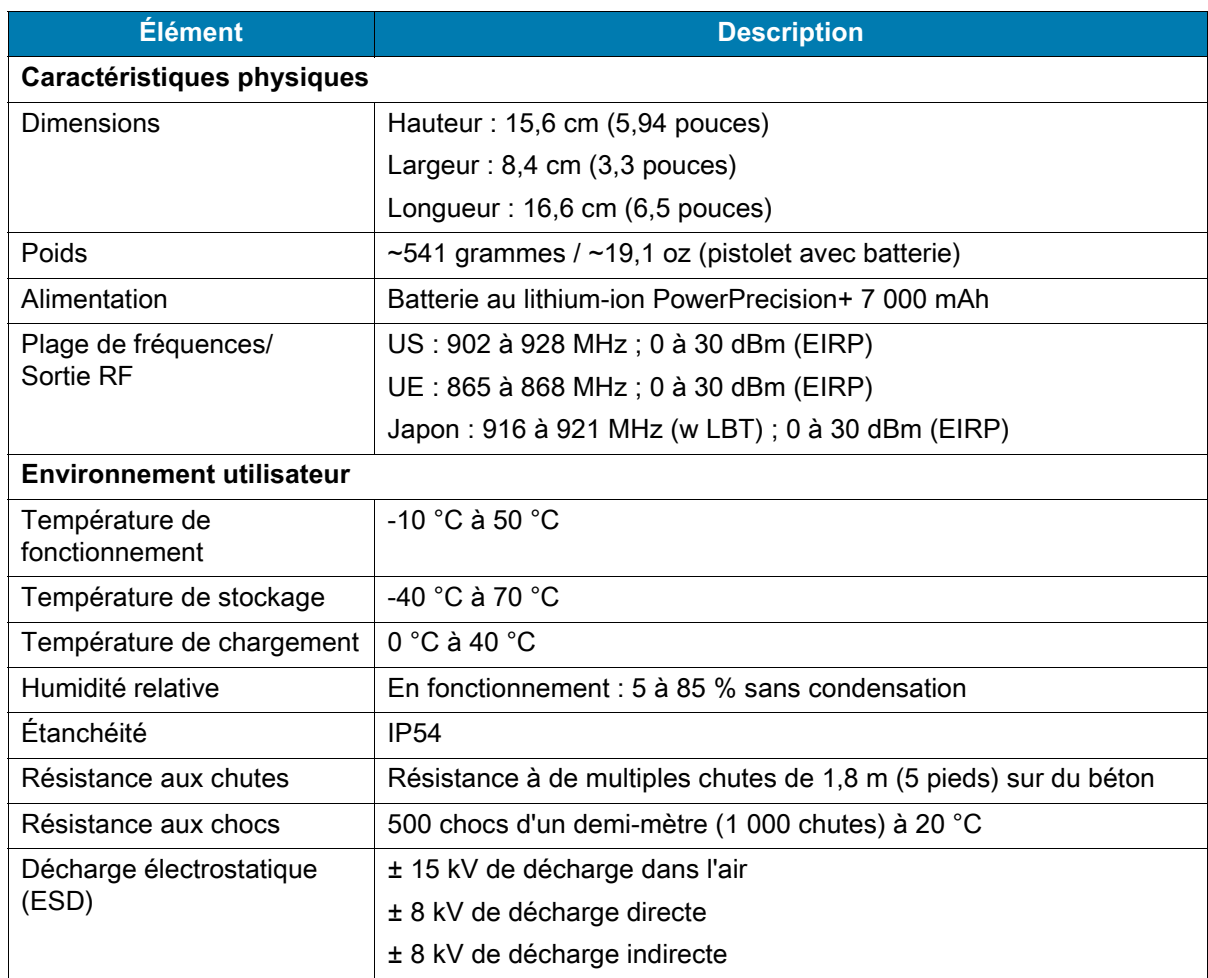

### **Tableau 11** Caractéristiques techniques du pistolet de support RFID standard RFD40

## <span id="page-60-0"></span>**Dépannage**

## <span id="page-60-1"></span>**Dépannage**

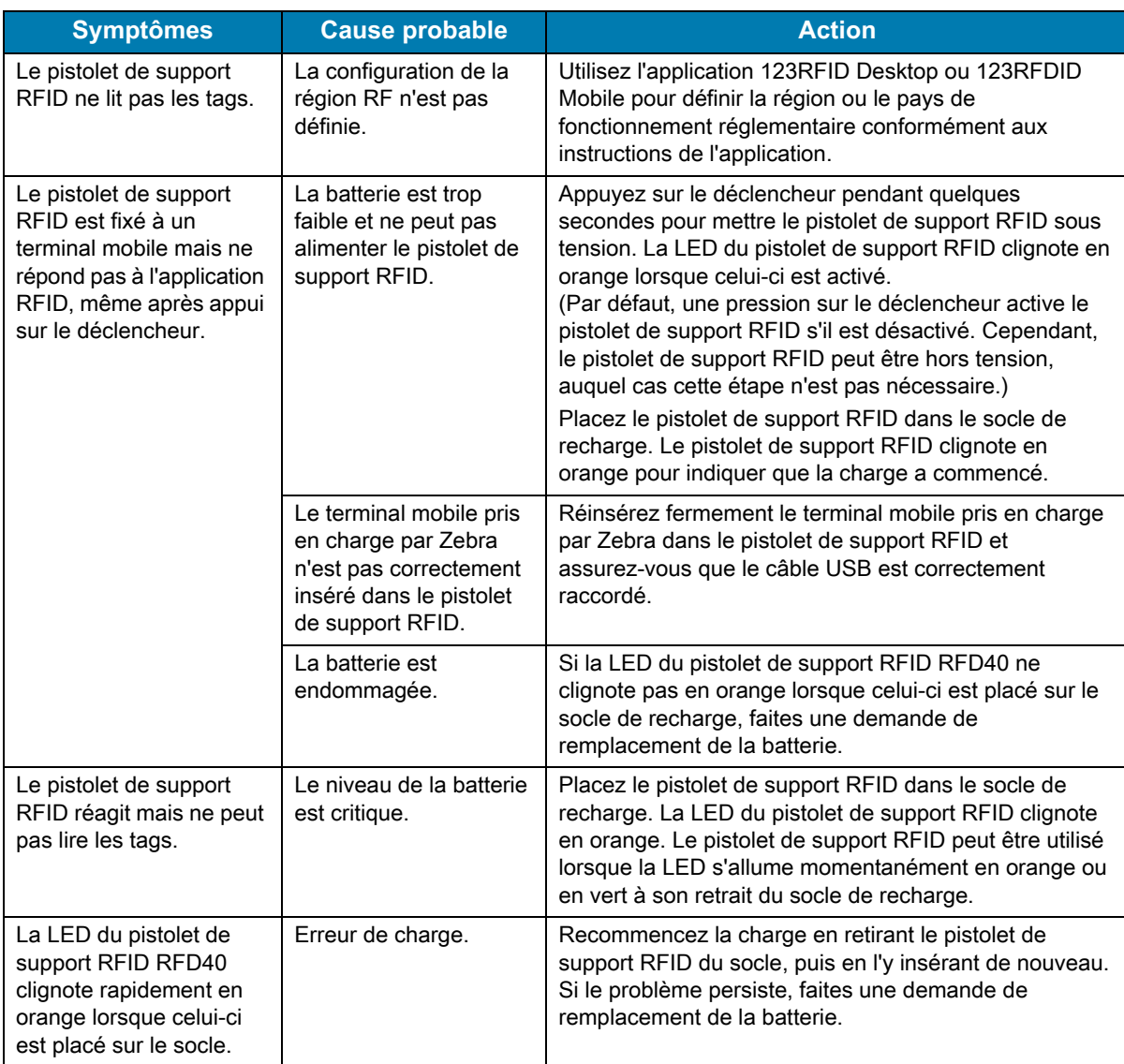

**Tableau 12** Dépannage du pistolet de support RFID standard RFD40

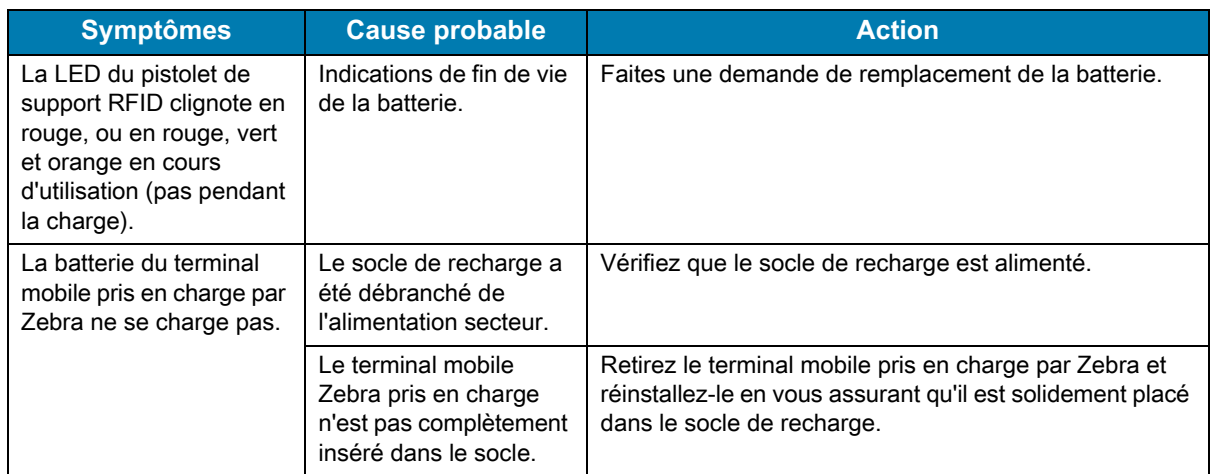

## **Tableau 12** Dépannage du pistolet de support RFID standard RFD40 (suite)

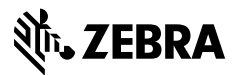

zebra.com